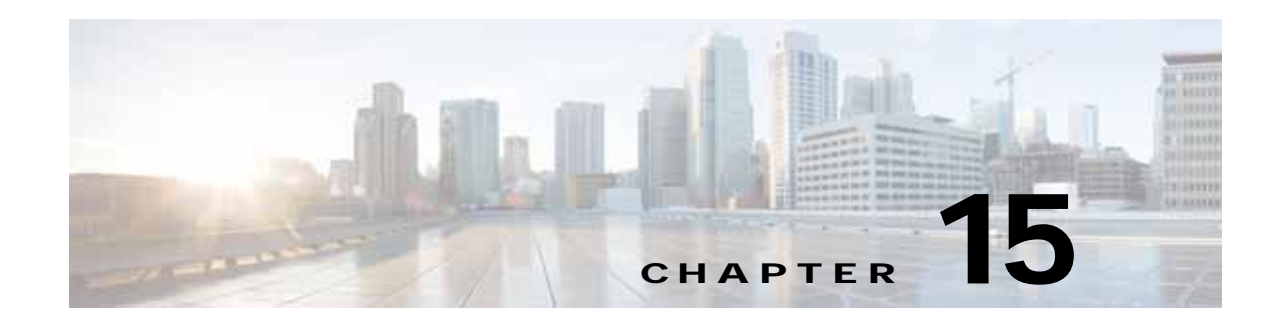

# **Monitoring and Troubleshooting Your WAAS Network**

This chapter describes the monitoring and troubleshooting tools available in the Cisco Wide Application Manager (Cisco WAAS) Central Manager GUI that can help you identify and resolve issues with your WAAS system.

For additional advanced Cisco WAAS troubleshooting information, see the *[Cisco WAAS](http://docwiki.cisco.com/wiki/Cisco_WAAS_Troubleshooting_Guide_for_Release_4.1.3_and_Later)  [Troubleshooting Guide for Release 4.1.3 and Later](http://docwiki.cisco.com/wiki/Cisco_WAAS_Troubleshooting_Guide_for_Release_4.1.3_and_Later)* on Cisco DocWiki.

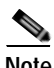

 $\mathbf I$ 

**Note** Throughout this chapter, the term Cisco WAAS device is used to refer collectively to the WAAS Central Manager and Cisco Wide Area Application Engines (WAEs) in your network. The term WAE refers to WAE and Wide Area Application Virtual Engine (WAVE) appliances, Cisco Service Ready Engine Service Module (SRE-SM) modules running WAAS, and Cisco Virtual WAAS (vWAAS) instances.

This chapter contains the following sections:

- **•** [Viewing System Information from the System Dashboard Window](#page-1-0)
- **•** [Troubleshooting Devices Using Alerts](#page-4-0)
- **•** [Viewing Device Information](#page-6-0)
- **•** [Customizing a Dashboard or Report](#page-11-0)
- **•** [Chart and Table Descriptions](#page-16-0)
- **•** [Using Predefined Reports to Monitor WAAS](#page-39-0)
- **•** [Managing Reports](#page-46-0)
- **•** [Configuring Flow Monitoring](#page-51-0)
- **•** [Configuring and Viewing Logs](#page-58-0)
- **•** [Troubleshooting Tools](#page-65-0)

# <span id="page-1-0"></span>**Viewing System Information from the System Dashboard Window**

The Cisco WAAS Central Manager GUI allows you to view general and detailed information about your Cisco WAAS network from the System Dashboard window. This section describes the System Dashboard window and contains the following topics:

- **•** [Monitoring Graphs and Charts](#page-1-1)
- **•** [Alarm Panel](#page-2-0)
- **•** [Device Alarms](#page-4-1)

[Figure 15-1](#page-1-2) shows the System Dashboard window.

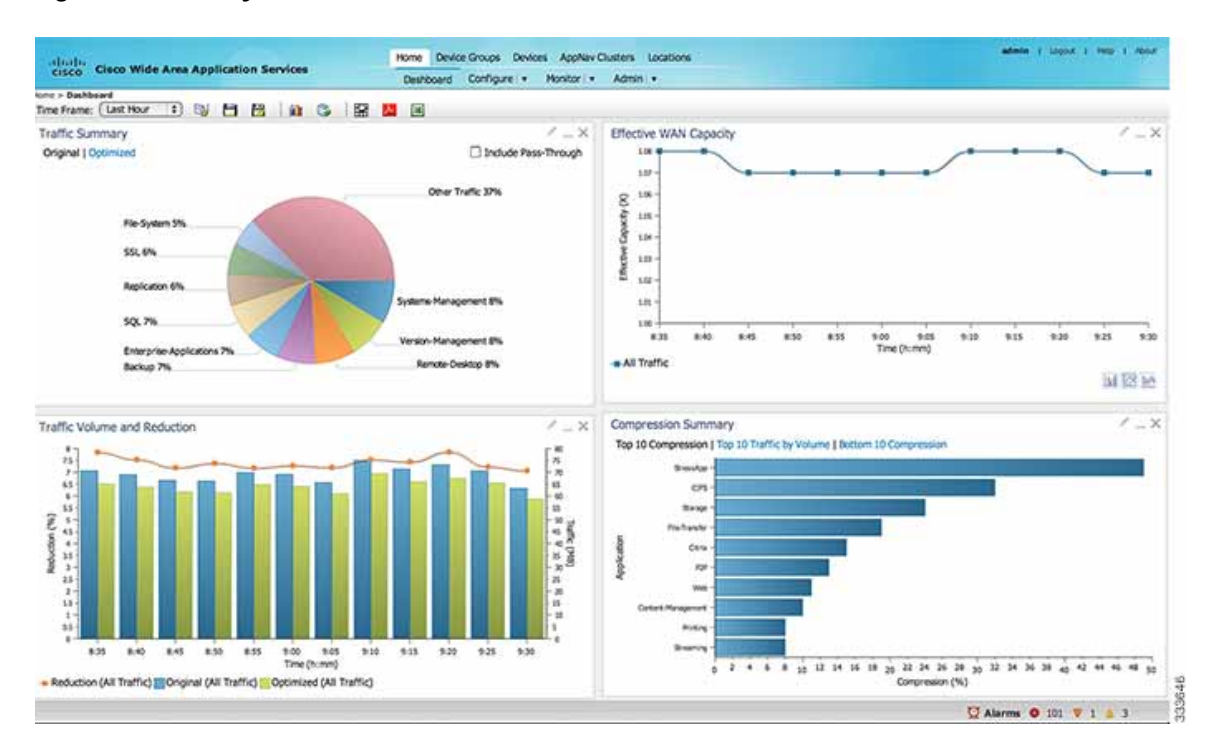

<span id="page-1-2"></span>*Figure 15-1 System Dashboard Window*

The information displayed in the charts in the System Dashboard window is based on a snapshot of your WAAS network that represents the state of your WAE devices at the end of every two polling periods. You can configure the interval between polls in the WAAS Central Manager GUI (**Configure > Global > System Properties > System.monitoring.collectRate**). The default polling rate is 300 seconds (5 minutes). Alarms are presented in real time and are independent of the polling rate.

## <span id="page-1-1"></span>**Monitoring Graphs and Charts**

The default System Dashboard window contains the following graphical displays about the application traffic processed by your WAAS system:

**•** [Traffic Summary](#page-17-0) chart—Displays the applications with the highest percentage of traffic in the WAAS network for the last hour.

- **•** [Effective WAN Capacity](#page-17-1) graph—Displays the effective increased bandwidth capacity of the WAN link as a result of WAAS optimization, as a multiple of the actual bandwidth.
- **•** [Traffic Volume and Reduction](#page-18-0) graph—Displays the original and optimized traffic volume and percentage of traffic reduction over the last hour.
- **•** [Compression Summary](#page-16-1) chart—Displays the ten applications with the highest percentage of traffic reduction for the WAAS network for the last hour. The percent calculation excludes pass-through traffic.

Numbers shown in charts and graphs are rounded to whole units (KB, MB, or GB), while those displayed in tables are rounded to three decimal places. Data values exported to CSV files are in bytes, and are therefore, not rounded.

You can customize the graphical displays and tables that are displayed on the system dashboard. For more information, see [Customizing a Dashboard or Report](#page-11-0). Individual charts are described in more detail in [Chart and Table Descriptions](#page-16-0).

Much of the device, statistical, and alarm information that is presented in the system dashboard and associated graphs and charts is also available programmatically through the monitoring API. For more information, see *Cisco Wide Area Application Services API Reference*.

**Note** You must synchronize the clock on each WAE device within 5 minutes of the primary and secondary WAAS Central Managers for statistics to be consistent and reliable. For information on using an NTP server to keep all your WAAS devices synchronized, see Configuring NTP Settings in Chapter 10, "Configuring Other System Settings." Additionally, if the network delay in the Central Manager receiving statistical updates from the WAEs is greater than 5 minutes, statistics aggregation may not operate as expected.

## <span id="page-2-0"></span>**Alarm Panel**

The alarm panel provides a near real-time view of incoming alarms and refreshes every two minutes to reflect updates to the system alarm database.

To view the alarms panel, click **Alarms** at the bottom right side of the Central Manager window.

Only Active alarms can be acknowledged in the alarm panel. Pending, Offline, and Inactive alarms cannot be acknowledged in the alarm panel.

The alarm panel also allows you to filter your view of the alarms in the list. Filtering allows you to find alarms in the list that match the criteria that you set.

[Figure 15-2](#page-3-0) shows the alarm panel.

<span id="page-3-0"></span>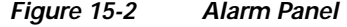

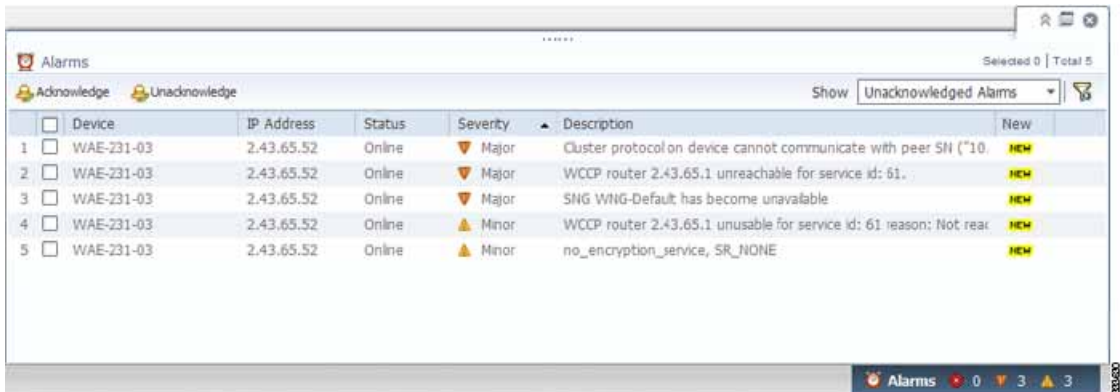

To acknowledge an active alarm, follow these steps:

- **Step 1** In the alarm panel, check the check box next to the name of the alarm that you want to acknowledge.
- **Step 2** Click the **Acknowledge** taskbar icon.

The **Acknowledge Alarm Comments** dialog box that allows you to enter comments about the alarm is displayed.

**Step 3** Enter a comment and click **OK**. Alternatively, click **Cancel** to return to the alarm panel without completing the acknowledge action.

Comments enable you to share information about the cause or solution of a particular problem that caused the alarm. The comments field accepts up to 512 characters. You can use any combination of alpha, numeric, and special characters in this field.

To filter and sort the alarms displayed in the alarm panel, follow these steps:

- **Step 1** From the Show drop-down list, choose one of the following filtering options:
	- **• All**
	- **• Quick Filter**
	- **• Unacknowledged Alarms**
	- **• Acknowledged Alarms**
	- **• Alarms for** *device-name* (shown in the device context)
- **Step 2** If you chose Quick Filter, enter the match criteria in one or more fields above the list.
- **Step 3** To sort alarm entries, click a column header.

Entries are sorted alphabetically (in ASCII order). The sort order (ascending or descending) is indicated by an arrow in the column header.

Ι

**Step 4** Choose **All** to clear the filter.

## <span id="page-4-2"></span><span id="page-4-1"></span>**Device Alarms**

 $\mathbf I$ 

Device alarms are associated with device objects and pertain to applications and services running on your WAAS devices. Device alarms are defined by the reporting application or service. Device alarms can also reflect reporting problems between the device and the WAAS Central Manager GUI. [Table 15-1](#page-4-2) describes the various device alarms that can appear.

| Alarm                                | Alarm<br><b>Severity</b> | <b>Device Status</b> | Description                                                                                                    |
|--------------------------------------|--------------------------|----------------------|----------------------------------------------------------------------------------------------------|
| Device is offline.                   | Critical                 | Offline              | The device has failed to communicate with the<br>WAAS Central Manager.                                                                                                    |
| Device is pending                    | Major                    | Pending              | The device status cannot be determined. This<br>status can appear after a new device is<br>registered, but before the first configuration<br>synchronization has been performed. |
| Device is inactive.                  | Minor                    | Inactive             | The device has not yet been activated or<br>accepted by the WAAS Central Manager.                                                                                                |
| Device has lower<br>software version | Minor                    | Online               | The device has an earlier software version than<br>the WAAS Central Manager, and it may not<br>support some features.                                                            |

*Table 15-1 Device Alarms for Reporting Problems*

# <span id="page-4-0"></span>**Troubleshooting Devices Using Alerts**

The WAAS Central Manager GUI allows you to view the alarms on each device and troubleshoot a device in the Troubleshooting Devices window.

To troubleshoot a device from the Troubleshooting Devices window, follow these steps:

- **Step 1** From the WAAS Central Manager menu, choose **Devices > All Devices**.
- **Step 2** Click the device alarm light bar in the Device Status column to view the alarms on a single device.

The Troubleshooting Devices pane appears, either in the WAAS Central Manager window or as a separate dialog box. (See [Figure 15-3](#page-5-0).)

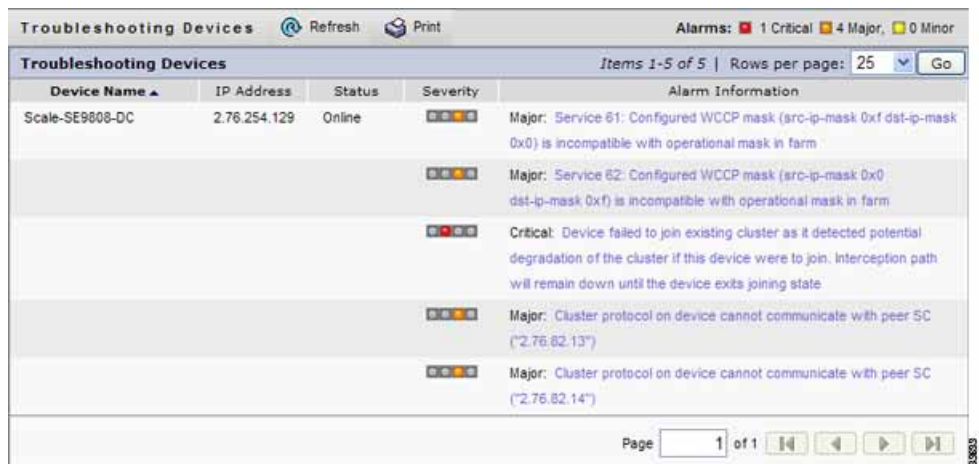

#### <span id="page-5-0"></span>*Figure 15-3 Troubleshooting Devices Window*

- **Step 3** In the Alarm Information column, hover your mouse over an alarm message until the Troubleshooting tools contextual menu appears. The pop-up menu provides links to the troubleshooting and monitoring windows in the WAAS Central Manager GUI.
- **Step 4** From the drop-down list that is displayed, choose the troubleshooting tool that you want to use, and click the link. The link takes you to the appropriate window in the WAAS Central Manager GUI. [Table 15-2](#page-5-1) describes the tools available for device alarms.

You can view the Troubleshooting Devices window for all devices by choosing **Monitor > Troubleshoot > Alerts** from the global context.

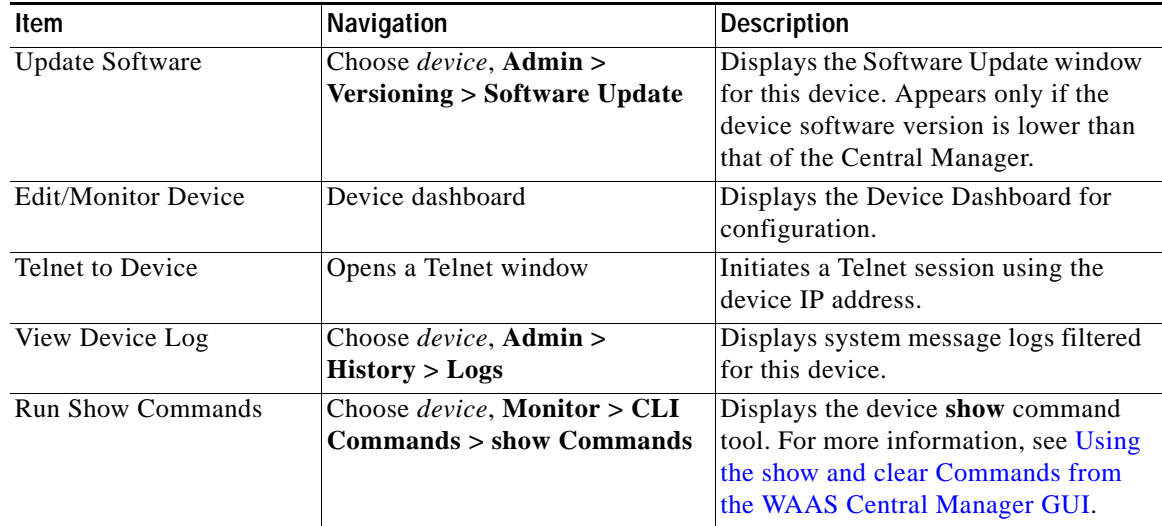

 $\mathbf I$ 

<span id="page-5-1"></span>*Table 15-2 Troubleshooting Tools for Device Alarms*

# <span id="page-6-0"></span>**Viewing Device Information**

The WAAS Central Manager GUI allows you to view basic and detailed information about a device from the following three windows:

- **•** [Devices Window—](#page-6-1)Displays a list of all the devices in your WAAS network along with basic information about each device, such as the device status and the current software version installed on the device.
- **•** [Device Dashboard Window—](#page-8-0)Displays detailed information about a specific device, such as the installed software version and whether the device is online or offline.
- **•** [Device Status Dashboard Window](#page-10-0)—Displays a list of all the devices in your WAAS network along with information about traffic summary.

Each window is explained in the sections that follow.

## <span id="page-6-1"></span>**Devices Window**

I

The Devices window lists all the WAAS devices that are registered with the WAAS Central Manager. To view this list, choose **Devices > All Devices** in the WAAS Central Manager GUI.

[Figure 15-4](#page-6-2) shows an example of the Devices window.

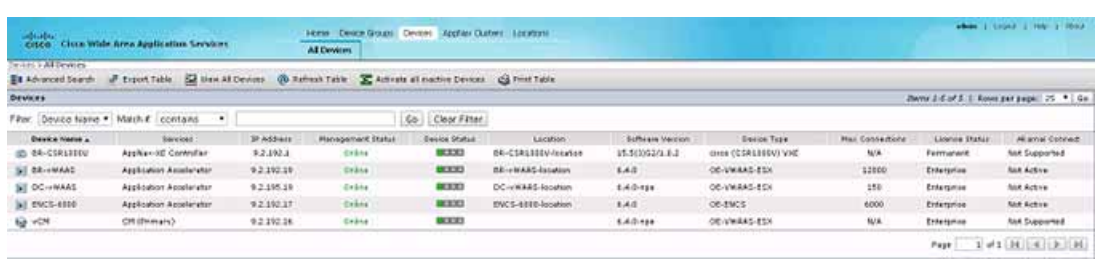

### <span id="page-6-2"></span>*Figure 15-4 Devices Window*

This window displays the following information about each device:

- Services enabled on the device. See [Table 15-3](#page-7-0) for a description of these services.
- **•** IP address of the device.
- **•** Management Status (Online, Offline, Pending, or Inactive). For more information about the status, see [Device Alarms.](#page-4-1)
- **•** Device Status. The system status reporting mechanism uses four alarm lights to identify problems that have to be resolved. Each light represents a different alarm level as follows:
	- **–** Green—No alarms (the system is in excellent health)
	- **–** Yellow—Minor alarms
	- **–** Orange—Major alarms
	- **–** Red—Critical alarms

When you hover your mouse over the alarm light bar, a message provides further details about the number of alarms. Click the alarm light bar to troubleshoot the device. For more information, see [Troubleshooting Devices Using Alerts](#page-4-0).

- **•** Location associated with the device. For more information about locations, see Chapter 3, "Using Device Groups and Device Locations." You can view reports that aggregate data from all the devices in a location. For more information, see [Location-Level Reports](#page-40-0).
- **•** Software version installed and running on the device. For WAAS Express and AppNav-XE devices, both the Cisco IOS and the WAAS Express or AppNav-XE software versions are shown.
- **•** Device Type. If you see a type such as OE294, the numbers refer to the model number, such as WAVE-294. NME-WAE refers to an NME-WAE module . For WAAS Express and AppNav-XE devices, the router platform is displayed. For vWAAS devices, OE-VWAAS is displayed, and for Cisco WAAS for Cisco Integrated Services Routers (ISR) devices, ISR-WAAS is displayed.
- **•** License Status. Displays the installed licenses. See [Table 15-4](#page-7-1) for a description of the possible values.

WAE devices that are at a later software version level than the WAAS Central Manager are displayed in red. Also, if the standby WAAS Central Manager has a different version level from the primary WAAS Central Manager, the standby WAAS Central Manager is displayed in red.

You can filter your view of the devices in the list by using the Filter and Match If fields above the list. Enter a filter string in the text field and click **Go** to apply the filter. The filter settings are shown below the list. Click **Clear Filter** to clear the filter and show all the devices. Filtering allows you to find devices that match the criteria that you set.

| <b>Service</b>             | <b>Description</b>                                                                                |
|----------------------------|---------------------------------------------------------------------------------------------------|
| CM (Primary)               | The device has been enabled as the primary WAAS Central Manager.                                  |
| $CM$ (Standby)             | The device has been enabled as a standby WAAS Central Manager.                                    |
| Application<br>Accelerator | The device has been enabled as an application accelerator.                                        |
| AppNav Controller          | The device has been enabled as an AppNay Controller.                                              |
| AppNav-XE<br>Controller    | The device is a router using Cisco IOS XE with the AppNav-XE controller<br>functionality enabled. |
| <b>WAAS</b> Express        | The device is a router using Cisco IOS with the WAAS Express functionality<br>enabled.            |

<span id="page-7-0"></span>*Table 15-3 Service Descriptions*

#### <span id="page-7-1"></span>*Table 15-4 License Status Descriptions*

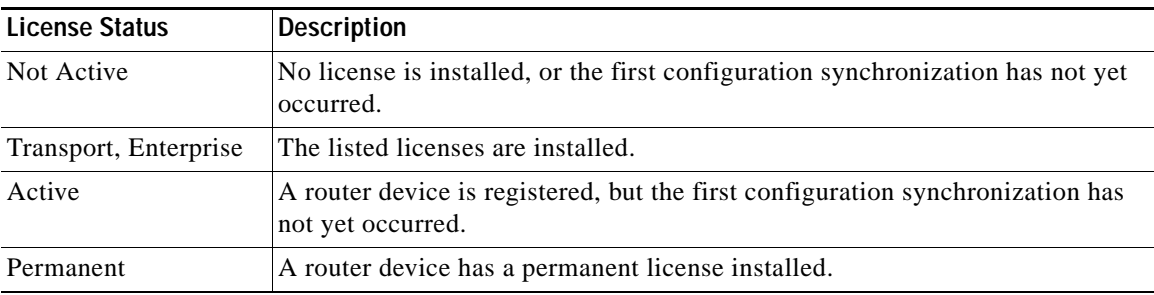

| License Status                           | <b>Description</b>                                                                                                    |
|------------------------------------------|----------------------------------------------------------------------------------------------------|
| Evaluation, Expires in<br>X weeks Y days | A router device has an evaluation license installed and it expires after the<br>indicated period.                      |
| Expired                                  | A router device has an expired evaluation license. A permanent license must<br>be obtained for this device to operate. |
| N/A                                      | The license status is not applicable because the device version is 4.0.                                                |

*Table 15-4 License Status Descriptions (continued)*

## <span id="page-8-0"></span>**Device Dashboard Window**

 $\Gamma$ 

The Device Dashboard window provides detailed information about a WAAS device, including device model (such as WAVE-7541-K9 or OE-VWAAS-KVM**)**, IP address, interception method, and device-specific charts. (See [Figure 15-5.](#page-8-1))

To access the Device Dashboard window, choose **Devices >** *device-name*.

#### <span id="page-8-1"></span>*Figure 15-5 Device Dashboard Window*

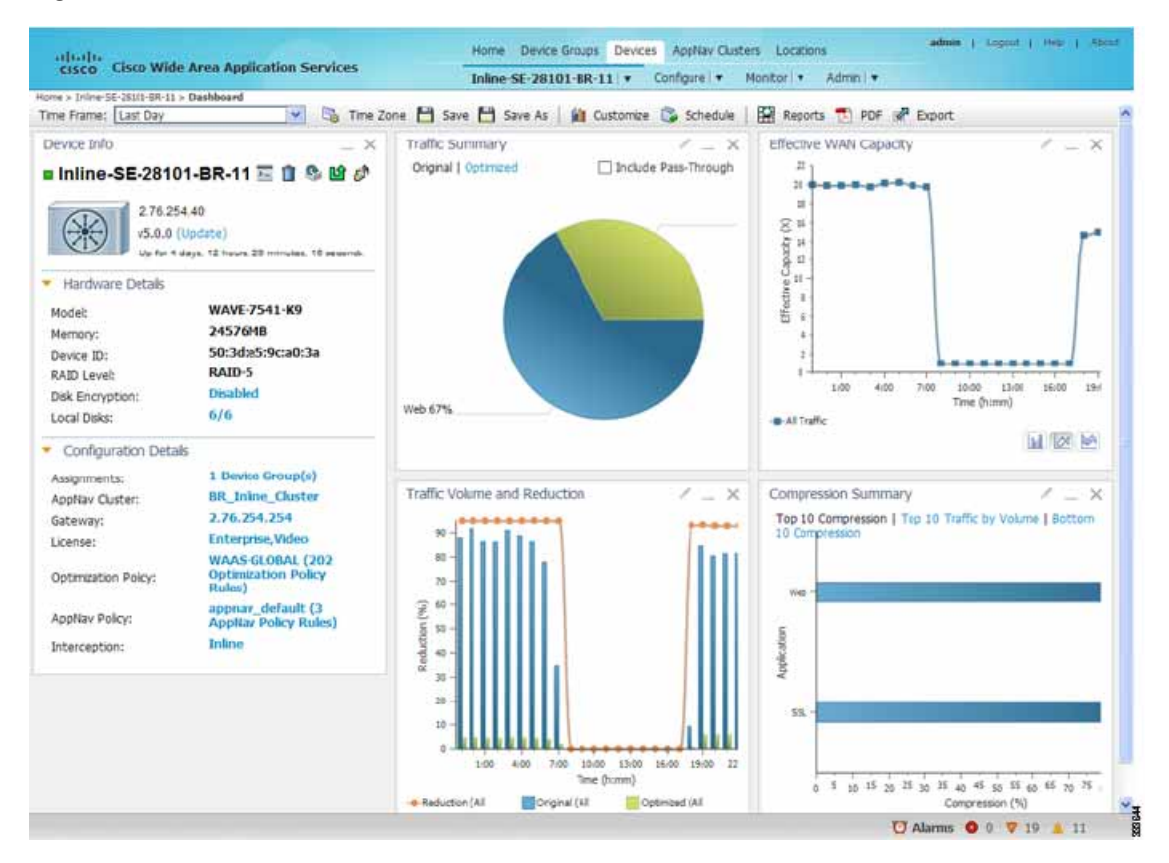

The Device Dashboard window for a WAAS Express or AppNav-XE device looks slightly different. It lacks some WAE-specific information and controls.

From the Device Dashboard window, you can perform the following tasks:

- **•** View charts and graphs about the application traffic processed by the selected WAE device. (No charts or graphs are displayed if a WAAS Central Manager device is selected.)
- **•** Customize the charts displayed in the window. For more information, see [Customizing a Dashboard](#page-11-0)  [or Report](#page-11-0). Individual charts are described in more detail in [Chart and Table Descriptions.](#page-16-0)
- **•** View basic details, such as whether the device is online, the device's IP address and hostname, the software version running on the device, and the amount of memory installed in the device, the license status, and so forth.
- **•** View the device groups to which the device belongs. For more information about device groups, see Chapter 3, "Using Device Groups and Device Locations." (Not available on AppNav-XE devices.)
- **•** View the users that are defined on the device and unlock any locked-out users. For more information, see [Viewing and Unlocking Device Users](#page-11-1). (Not available on WAAS Express and AppNav-XE devices.)
- **•** Click the **Update** link to update the software on the device. For more information, see Chapter 14, "Maintaining Your WAAS System." (Not available on WAAS Express and AppNav-XE devices.)
- **•** Click the **Telnet** icon to establish a Telnet session into the device and issue CLI commands.
- **•** Click the **Delete Device** icon to delete the device.
- **•** Click the **Full Update** icon to reapply the device configuration from the Central Manager to the device. (Not available on WAAS Express and AppNav-XE devices.)
- **•** Click the **Reload** icon to reboot the device. (Not available on WAAS Express and AppNav-XE devices.)
- **•** Click the **Restore Default Policies** icon to restore the default predefined policies on the device. For more information, see Restoring Optimization Policies and Class Maps in Chapter 12, "Configuring Application Acceleration." (Not available on AppNav-XE devices.)
- Assign and unassign the device to device groups. For more information, see Chapter 3, "Using Device Groups and Device Locations." (Not available on AppNav-XE devices.)
- **•** For a WAAS Express device, a WAAS Enabled Interfaces item shows the number of interfaces on which WAAS optimization is enabled. You can click the number to go to the Network Interfaces configuration window, which displays device interface details and allows you to enable or disable optimization on the available interfaces. For more details, see Enabling or Disabling Optimization on WAAS Express Interfaces in Chapter 6, "Configuring Network Settings."
- **•** For a WAAS Express device, you can view the DRE item to determine if the device supports data redundancy elimination (DRE) optimization, which is not supported on some WAAS Express device models. This item reads Supported or Unsupported.
- **•** For a WAAS Express device, you can view the SSL item to determine if SSL acceleration is available. This item reads Available or Unavailable.
- **•** For a vWAAS device, the No. of CPUs, Max TCP Connections, and Interception Method fields are shown. For more details, see Chapter 5, "Configuring Traffic Interception."
- **•** On an AppNav Controller, an AppNav Cluster item shows any defined AppNav Clusters. You can click a cluster name to go to that cluster's home window. Also, an AppNav Policy item shows defined AppNav policies, if any. Click a policy name to go to the policy configuration window.

### <span id="page-10-0"></span>**Device Status Dashboard Window**

 $\overline{\phantom{a}}$ 

The Device Status Dashboard window, shown in [Figure 15-6](#page-10-1), lists all the WAAS devices that are registered with the WAAS Central Manager. To view this list, choose **Home** > **Monitor**> **Network**> **Device Status** in the WAAS Central Manager GUI.

<span id="page-10-1"></span>*Figure 15-6 Device Status Dashboard Window*

| <b>CISCO</b>             |                                          | <b>Cisco Wide Area Application Services</b> |                 | Dashboard    | Configure   = | Monitor I =     | Admin   v     |               |                 |         |                     |
|--------------------------|------------------------------------------|---------------------------------------------|-----------------|--------------|---------------|-----------------|---------------|---------------|-----------------|---------|---------------------|
| Time Frame: Last Hour V  | Home > Monitor > Nebwork > Device Status | <b>S 2 8</b>                                |                 |              |               |                 |               |               |                 |         |                     |
| <b>Device Status</b>     |                                          |                                             |                 |              |               |                 |               |               |                 |         | $\times$<br>$\sim$  |
|                          |                                          |                                             |                 |              |               |                 |               |               |                 | Show 45 | 56<br>≁ II          |
| Device                   | Management                               | Original Traffic                            | Optimized Traf. | Pass-Through | Reduction (%) | Effective Capa. | Peak Connecti | Device Connec | Total Active C. |         |                     |
| AAA-8R2-SM-710 Online    |                                          | 871.809 KB                                  | <b>O Bytes</b>  | 1.095 MB     | 100           | 1000.0          | ۰             | 500           | $\circ$         |         | $\hat{\phantom{1}}$ |
| AAA-DC2-594-2-a Online   |                                          | 10.298 MB                                   | 10.941 MB       | 2,393 MB     | $\circ$       | 1.0             |               | 750           | з               |         |                     |
| AAA-POO7-88-29 Online    |                                          | 0 Bybes                                     | 0 Bybes         | <b>STA</b>   | ۰             | 1.0             | ۰             | 200           | $\circ$         |         |                     |
| AAA-POD7-BR-39 Online    |                                          | 0 Bytes                                     | o Bytes         | <b>SOA</b>   | $\circ$       | 1.0             | $\circ$       | $\circ$       | $\bullet$       |         |                     |
| <b>88.5M-750</b>         | Online                                   | 954.563 KB                                  | 7.766 XB        | 61.614 KB    | 99.19         | 123.46          |               | 750           | $12^{12}$       |         |                     |
| CPARED WAASK-2 Online    |                                          | 9.730 GB                                    | 161.437 MB      | <b>SOW</b>   | 98.38         | 61.73           | 158           | 250           | 1311            |         |                     |
| CPARHI-WAE-594 Online    |                                          | 10,479 GB                                   | 1.269 GB        | 358,739 MB   | 87.89         | 8.26            | 251           | 750           | 1901            |         |                     |
| DC-SMB-WAE-29-Online     |                                          | 0 Bytes                                     | 0 Bytes         | O Bytes      | $\circ$       | 1.0             | ۰             | 200           | $\circ$         |         |                     |
| Galaxy-Harl-DC-8 Offline |                                          | 0 Bytes                                     | 0 Bytes         | O Bytes      | ۰             | 1.0             | $\circ$       | 150000        | $\circ$         |         |                     |
| Galaxy-Harl-ESXI Offline |                                          | 0 Bytes                                     | 0 Bytes         | O Bytes      | $\circ$       | 1.0             | $^{\circ}$    | 6000          | $\circ$         |         |                     |
| MAPS-POO48-DCI Offline   |                                          | 0 Bybes                                     | 0 Bybes         | O Bytes      | o             | 1.0             | ۰             | ۰             | $\circ$         |         |                     |
| MAP19R-594               | Online                                   | 67.543.MB                                   | 69,488 MB       | 711.960 KB   | $\circ$       | 1.0             | 225           | 750           | 2564            |         | $\checkmark$        |

[Table 15-5](#page-10-2) displays information about each column in the Device Status Dashboard window:

<span id="page-10-2"></span>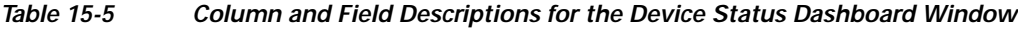

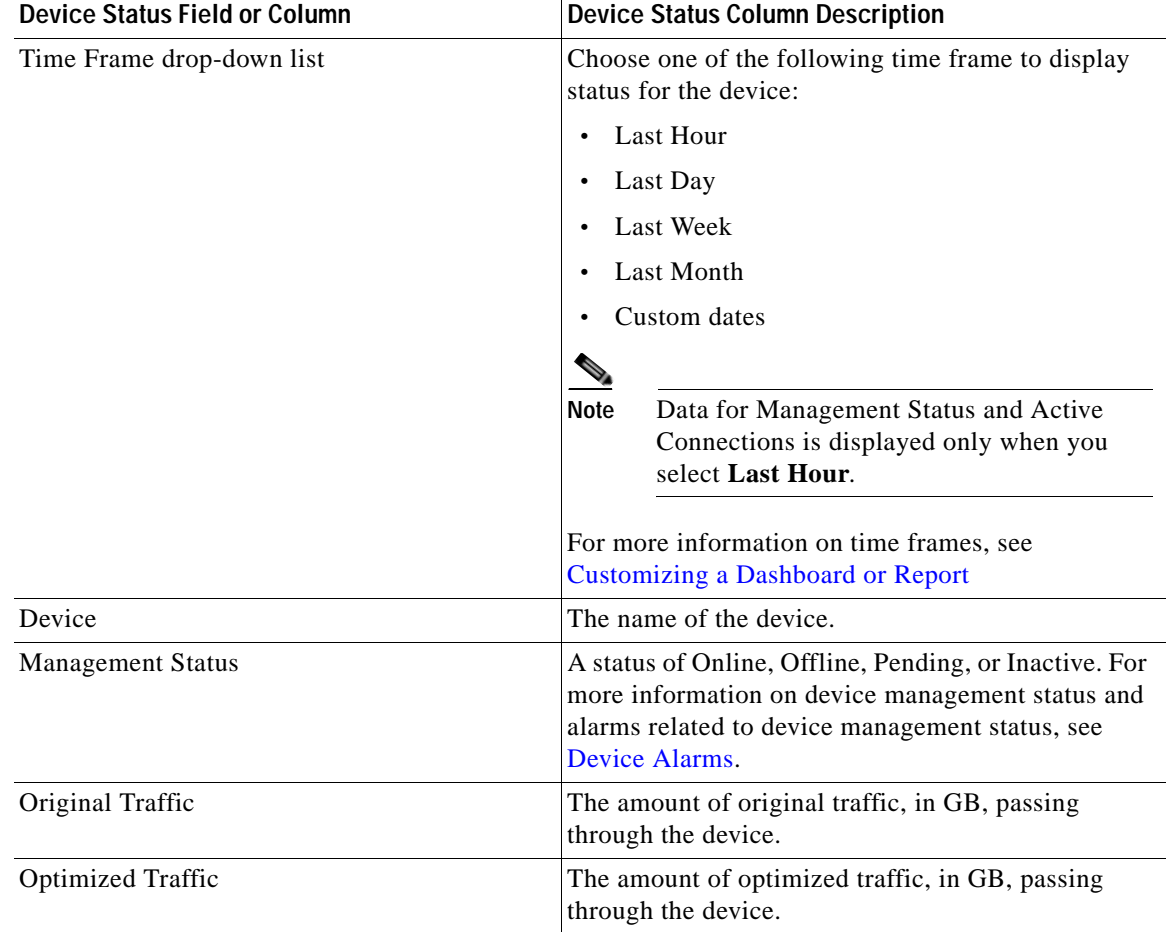

Ι

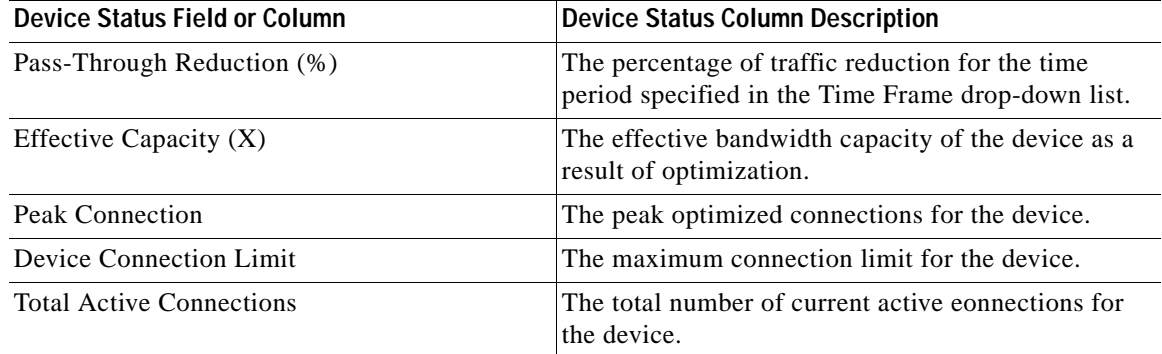

#### **Device Status Report**

You can choose to view the Device Status report as a pdf or a .csv file by selecting the respective icons on the dashboard. The Time Zone option enables you to customize the time zone for the report, based on your preference. For more information on setting time zones, see [Customizing a Dashboard or Report.](#page-11-0)

You can filter your view of the devices in the list by using the Filter and Match If fields above the list. Enter a filter string in the text field and click the Go button to apply the filter. The filter settings are shown below the list. Click the Clear Filter button to clear the filter and show all devices. Filtering allows you to find devices in the list that match the criteria that you set.

### <span id="page-11-1"></span>**Viewing and Unlocking Device Users**

To view the users defined on a WAAS device, go to **Devices >** *device-name*, and then, from the *device-name* menu, choose **Device Users**. On a Central Manager device, choose **CM Users**).

The list of users is displayed in a table, which shows the username, number of login failures, maximum number of login failures allowed, and the time of the last failed login. To view the details of a user, click the **View** icon next to that username.

If a user is locked out because the user has reached the maximum number of failed login attempts, unlock the user by checking the check box next to the username and clicking **Unlock** below the table.

# <span id="page-11-0"></span>**Customizing a Dashboard or Report**

You can customize the system and device dashboards and reports, if any, in the same way. For more information about creating custom reports, see [Managing Reports.](#page-46-0)

An example of a report is shown in [Figure 15-7.](#page-12-0)

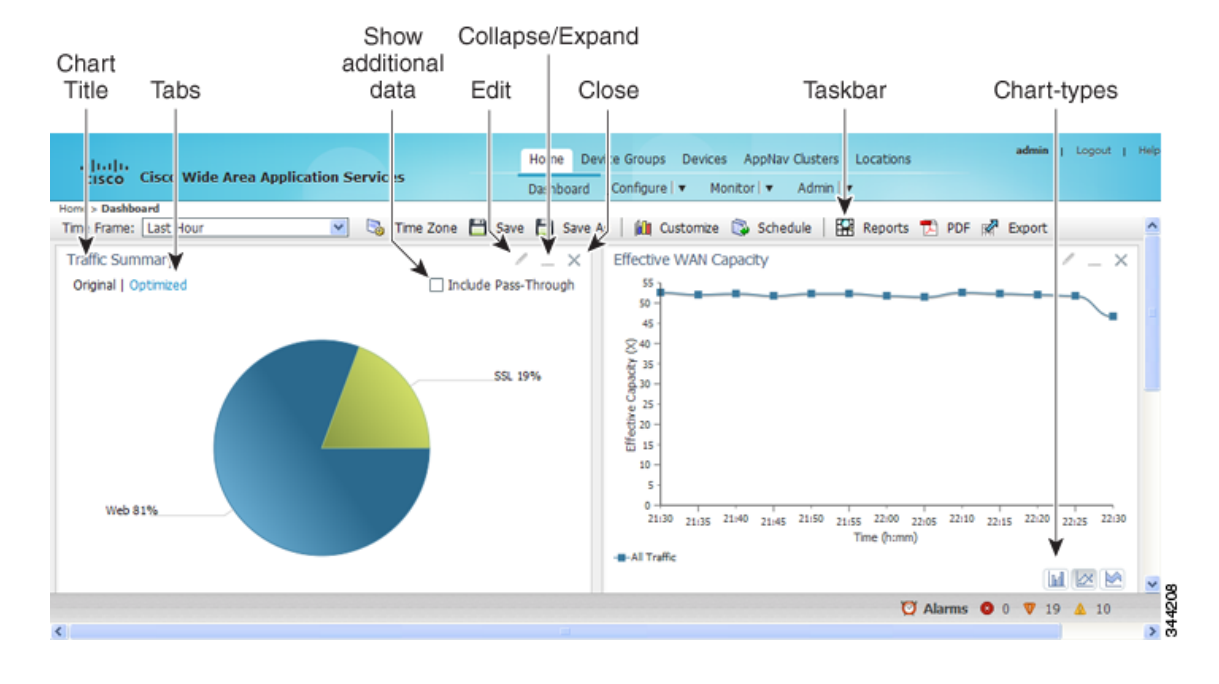

#### <span id="page-12-0"></span>*Figure 15-7 Report Pane*

Taskbar icons and controls across the top of the dashboard or report allow you to do the following:

- **•** Time Frame—Allows you to choose one of the several common time frames from the drop-down list:
	- **– Last Hour**—Displays data for the past hour, in five-minute intervals (default). You can change the interval using the System.monitoring.collectRate configuration setting described in the "Modifying the Default System Configuration Properties" section on page 10-18.
	- **– Last Day**—Displays data for the past day (in hourly intervals).
	- **– Last Week**—Displays data for the past week (in daily intervals).
	- **– Last Month**—Displays data for the past month (in daily intervals).
	- **– Custom**—Enter starting and ending dates in the From and To fields. Click the calendar icon to choose dates from a pop-up calendar.

The time frame setting is stored individually for each report and Central Manager user. Additionally, the System.monitoring.timeFrameSettings system property controls the system default time frame setting (see Modifying the Default System Configuration Properties in Chapter 10, "Configuring Other System Settings").

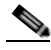

**Note** If you create a chart with a custom date setting that spans more than two months prior to the current date, data for the most recent two months are plotted with daily data and data for all the earlier months are plotted with aggregated monthly data. The chart might appear to have a large drop in traffic for the most recent two months because the daily traffic totals are likely to be much smaller than the monthly traffic totals. However, this difference is normal.

- **•** Time Zone—Allows you to choose one of the following options from the Time Zone drop-down list:
	- **– UTC**—Sets the time zone of the report to UTC.

**– CM Local Time**—Sets the time zone of the report to the time zone of the WAAS Central Manager (default).

When you change the time zone, the change applies globally to all reports. The time zone setting is stored individually for each Central Manager user.

- **•** Save—Saves the dashboard or report with its current settings. The next time you view it, it is displayed with these settings.
- **•** Save As—Saves the report with its current settings under a new name. A dialog box allows you to enter a report name and an optional description. You can enter only the following characters: numbers, letters, spaces, periods, hyphens, and underscores. The report will be available in the **Monitor > Reports > Reports Central** window.
- **•** Customize—Allows you to add a chart or table to a dashboard or report. For information on adding a chart or table, see [Adding a Chart or Table](#page-14-0).
- **•** Schedule—Allows you to schedule reports to be generated once, or periodically, such as hourly, daily, weekly, or monthly. When a scheduled report is generated, you can have a PDF copy of the report e-mailed to you automatically.
	- **–** In the Date field, enter the schedule date in the format DD/MM/YYYY or click the calendar icon to display a calendar from which to choose the date.
	- **–** From the Hours drop-down list, choose the hours. The time represents the local time at the WAAS Central Manager.
	- **–** From the Minutes drop-down list, choose the minutes. The time represents the local time at the WAAS Central Manager.
	- **–** From the Frequency drop-down list, choose **Once**, **Hourly**, **Daily**, **Weekly**, or **Monthly** for the report frequency.
	- **–** In the No. of Reports field, enter the number of times that a reoccurring report is to be generated. (After a report is generated a specified number of times, the report is no longer generated.)
	- **–** In the Email Id(s) field, enter the email addresses of the report recipients, separated by commas.
	- **–** In the Email Subject field, enter the subject of the email message.
- **•** Reports—Allows you to view the scheduled reports. For instructions about viewing scheduled reports, see [View or Delete a Scheduled Report.](#page-50-0)
- **•** PDF—Generates a PDF format of a report, including the charts and table data. If you want a custom logo in your PDF report, you can upload the logo by choosing **Home Dashboard**> **Admin**> **Custom Logo**, and clicking **Upload.** The custom logo is displayed in the PDF format of the report. Additionally, when you schedule a report, you can select **Custom Logo** for the logo to appear on the scheduled report. This option is available only when you have uploaded the custom logo.
- **•** Export—Exports the chart and table statistical data to a CSV file. The statistical data shown in charts is rounded to whole units (KB, MB, or GB), while the exported data contains exact byte values.

Controls at the top of individual charts allow you to customize the chart as follows (not all controls are available in every chart):

- **•** Chart title—Allows you to click and drag in order to move the chart to a different location in the report pane.
- **•** Edit icon—Allows you to edit the chart settings, as described in [Configuring Chart Settings](#page-15-0).
- **•** Collapse/Expand icon—Allows you to collapse or expand the chart. When a chart is collapsed, this icon changes to Expand, which restores the chart to its normal size.

Ι

**•** Close icon—Closes the chart.

- **•** Tabs—Allows you to have a choice of multiple tab views that you can access by clicking the desired tab name. Note that not all charts have this feature.
- **•** Check box to show additional data—Allows you to check the check box labeled with an optional data statistic to include the data in the chart. Note that not all charts have this feature.

Chart-type icons at the bottom of individual charts allow you to choose the chart type as follows: column chart, line chart, area chart, stacked line chart, stacked area chart. Note that not all charts have this feature.

## <span id="page-14-0"></span>**Adding a Chart or Table**

To add a chart or table to a dashboard or report, follow these steps:

**Step 1** From the dashboard or report chart panel, click the **Customize** icon in the taskbar. The Customize window is displayed, as shown in [Figure 15-8](#page-14-1).

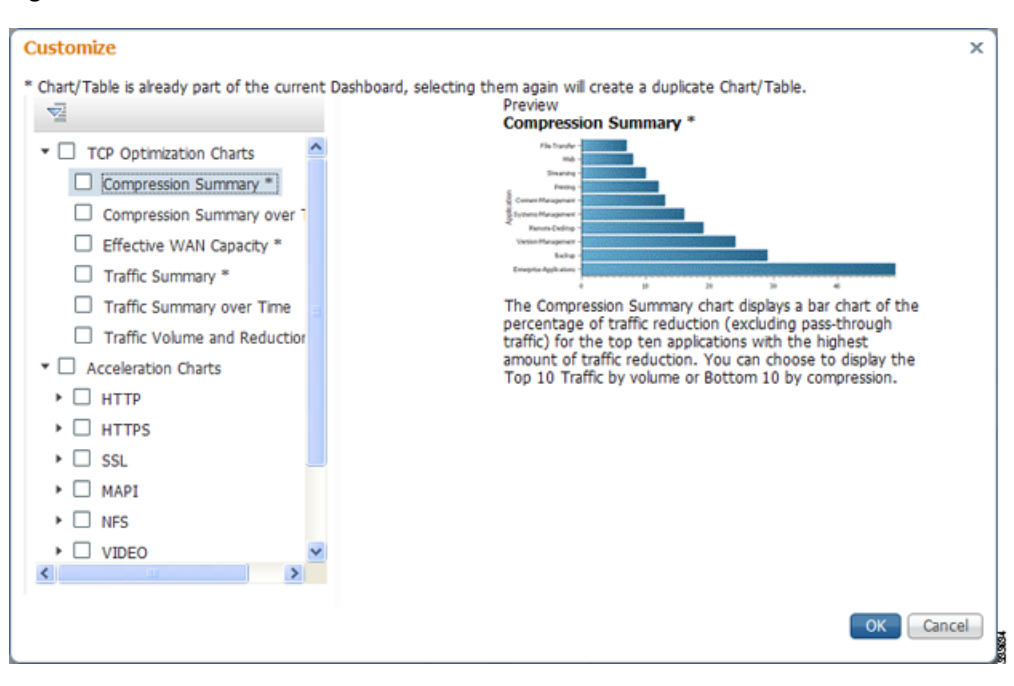

<span id="page-14-1"></span>*Figure 15-8 Customize Window*

- **Step 2** Expand any of the chart categories by clicking on the small triangle next to the corresponding category.
- **Step 3** Check the check box next to each chart or table that you want to be displayed as a report. Individual charts are described in more detail in [Chart and Table Descriptions](#page-16-0).

Charts that are currently included in the dashboard or report are marked with an asterisk (\*). A report can contain a maximum of eight charts and tables (the Network Summary report can contain 12 charts and tables).

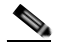

**Note** At the WAAS Express device level, only charts for supported accelerators are available.

**Step 4** To preview a chart, click the chart's title. The preview is displayed on the right of the pane.

**Step 5** Click **OK**.

To delete a chart or table from a dashboard or report, click **Close** on the chart and save the report.

## <span id="page-15-0"></span>**Configuring Chart Settings**

To configure the data presented in a chart, follow these steps:

**Step 1** Click the **Edit** icon in the upper right corner of a chart. The Settings window is displayed.

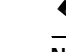

**Note** Not all settings are available for all chart types.

**Step 2** (Optional) From the Traffic Direction drop-down list, choose one of the following options:

- **• Bidirectional**—Includes LAN-to-WAN traffic as well as WAN-to-LAN traffic traveling through this WAAS device.
- **• Inbound**—Includes traffic from the WAN to the client through this WAAS device.
- **• Outbound**—Includes traffic traveling from a client to the WAN through this WAAS device.

**Step 3** (Optional) From the Access Mode drop-down list, choose one of the following options:

- **• Both**—Displays statistics for both single-sided and double-sided optimization.
- **• With WAAS Peer**—Display statistics for double-sided optimization.
- **• Without WAAS Peer**—Displays statistics for single-sided optimization.

Use these options are to include or exclude single-sided optimization. The single-side statistics option is available only for the Traffic Summary, Effective WAN capacity, Traffic Volume and Reduction, Compression Summary, Traffic Summary over time, Compression Summary over time, Throughput Summary and Optimized Connections Over Time charts.

- **Step 4** (Optional) From the Select Series For drop-down list, choose one of the following:
	- **• Application**—The chart data is based on application statistics.
	- **• Classifier**—The chart data is based on classifier (class map) statistics.
- **Step 5** (Optional) In the **Application** or **Classifier** list, check the check box next to the applications or classifiers whose statistics you want to include in the chart data. To include all the applications, check the **All Traffic** check box. You can filter the list items by using the Quick Filter above the list. These lists are available only for some chart types.
- **Step 6** (Optional) Some charts have other types of data series from which to choose. Check the check box next to each of the data series that you want to include in the chart data.

**Step 7** Click **OK**.

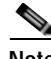

**Note** Data collection for applications and classifiers occurs at slightly different times in the Central Manager. Therefore, the statistics can be different when viewing the same time period for an application and a classifier that report similar data.

# <span id="page-16-0"></span>**Chart and Table Descriptions**

This section describes the charts and tables that you can choose to include in a dashboard or report. The following categories are available:

- **•** [TCP Optimization Charts](#page-16-2)
- **•** [Acceleration Charts](#page-18-1)
- **•** [Connection Trend Charts](#page-30-0)
- **•** [AppNav Charts](#page-32-0)
- **•** [Platform Charts](#page-33-0)
- **•** [Statistics Detail Tables](#page-33-1)

All charts are created using the Central Manager local time zone, unless the chart settings are customized to use a different time zone.

**Note** At the device level for WAAS Express devices, only charts for supported accelerators are available. In all charts, pass-through traffic for WAAS Express devices is considered as zero.

### <span id="page-16-2"></span>**TCP Optimization Charts**

The following TCP optimization charts are available:

- **•** [Compression Summary](#page-16-1)
- **•** [Compression Summary Over Time](#page-17-2)
- *[Effective WAN Capacity](#page-17-1)*
- **•** [Throughput Summary](#page-17-3)
- **•** [Traffic Summary](#page-17-0)
- **•** [Traffic Summary Over Time](#page-18-2)
- **•** [Traffic Volume and Reduction](#page-18-0)

### <span id="page-16-1"></span>**Compression Summary**

I

The Compression Summary chart displays a bar chart depicting the percentage of traffic reduction (excluding pass-through traffic) for the top ten applications with the highest percentage of traffic reduction. Two additional tabs allow you to see the compression of the top ten applications by volume and the bottom ten applications with the lowest compression.

#### **Formula:**

% Reduction Excluding Pass-Through = (Original Excluding Pass-Through – Optimized) / (Original Excluding Pass-Through)

#### <span id="page-17-2"></span>**Compression Summary Over Time**

The Compression Summary Over Time chart displays a graph of the percentage of total traffic that was reduced by using the WAAS optimization techniques. This chart excludes pass-through traffic in the results. You can customize the chart by choosing specific applications to include. The default is all traffic.

#### **Formula:**

% Reduction = (Original Excluding Pass-Through – Optimized) / (Original Excluding Pass-Through)

### <span id="page-17-1"></span>**Effective WAN Capacity**

The Effective WAN Capacity chart displays the effective increased bandwidth capacity of the WAN link as a result of WAAS optimization. You can choose which applications to include. The default is all traffic.

#### **Formula:**

Effective WAN Capacity =  $1/(1-\%$  Reduction Excluding Pass-Through)

% Reduction Excluding Pass-Through = (Original Excluding Pass-Through – Optimized) / (Original Excluding Pass-Through)

### <span id="page-17-3"></span>**Throughput Summary**

The Throughput Summary chart displays the amount of average and peak throughput for the LAN-to-WAN (outbound) or WAN-to-LAN (inbound) directions depending on the selected tab. The throughput units (KBps, MBps, or GBps) at the left side vary depending on the range. The Peak Throughput series is not applicable for Last Hour graphs. This chart is available only at the device and location levels. The chart, which is in PDF, displays a maximum of 10 series.

#### **Formula:**

% Reduction Excluding Pass-Through = (Original Excluding Pass-Through – Optimized) / (Original Excluding Pass-Through)

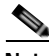

**Note** The WAN to LAN Throughput and the LAN to WAN Throughput charts for the Last Week and Last Month time periods do not display peak throughput data until after two days of data have accumulated. You may see 0 for peak throughput if it has been less than two days since a new WAAS software installation or upgrade.

### <span id="page-17-0"></span>**Traffic Summary**

The Traffic Summary chart displays the top nine applications that have the highest percentage of traffic as seen by WAAS. Each section in the pie chart represents an application as a percentage of the total traffic on your network or device. Unclassified, unmonitored, and applications with less than 2 percent of the total traffic are grouped together into a tenth category named Other Traffic (shown only if it totals at least 0.1 percent of all traffic). You can choose to display Original traffic or Optimized traffic by clicking the tab, and you can include pass-through traffic by checking the **Include Pass-Through** check box.

#### **Formula:**

(App Traffic/ Total Traffic) \* 100

App Traffic is the Original traffic (Original Excluding Pass-Through) or Optimized traffic (Optimized Excluding Pass-Through) flowing for an application.

### <span id="page-18-2"></span>**Traffic Summary Over Time**

The Traffic Summary Over Time chart displays a graph depicting the amount of original or optimized traffic, depending on the selected tab. You can include pass-through traffic by checking the **Pass-Through** check box. You can customize the chart by choosing specific applications to include. The default is all traffic.

### <span id="page-18-0"></span>**Traffic Volume and Reduction**

The Traffic Volume and Reduction chart compares the amount of original and optimized traffic in a bar chart and displays the percentage of traffic reduction as a line. Pass-through traffic is excluded. The traffic units (bytes, KB, MB, or GB) at the right side depend upon the range. The percentage of traffic reduction is shown at the left side of the chart. You can customize the chart by choosing specific applications to include. The default is all traffic.

#### **Formula:**

% Reduction Excluding Pass-Through = (Original Excluding Pass-Through – Optimized) / (Original Excluding Pass-Through)

### <span id="page-18-1"></span>**Acceleration Charts**

This section describes these charts:

- **•** [HTTP Acceleration Charts](#page-18-3)
- **•** [HTTPS Acceleration Charts](#page-19-0)
- **•** [Secure Sockets Layer \(SSL\) Acceleration Charts](#page-20-0)
- **•** [Messaging Application Programming Interface \(MAPI\) Acceleration Charts](#page-21-0)
- **•** [Server Message Block \(SMB\) Acceleration Charts](#page-24-0)
- **•** [Independent Computing Architecture \(ICA\) Acceleration Charts](#page-25-0)

### <span id="page-18-3"></span>**HTTP Acceleration Charts**

I

This section describes these charts:

- **•** [HTTP: Connection Details](#page-19-1)
- **•** [HTTP: Effective WAN Capacity](#page-19-2)
- **•** [HTTP: Estimated Time Savings](#page-19-3)
- **•** [HTTP: Optimization Count](#page-19-4)
- **•** [HTTP: Optimization Techniques](#page-19-5)
- **•** [HTTP: Response Time Savings](#page-19-6)

#### <span id="page-19-1"></span>**HTTP: Connection Details**

The HTTP Connection Details chart displays the HTTP session connection statistics, showing the average number of active HTTP connections per device (at the device level, it shows the exact number for the last hour.) Click the **Details** tab to display the newly handled HTTP connections, optimized connections, dropped connections, and handed off connections over time.

#### <span id="page-19-2"></span>**HTTP: Effective WAN Capacity**

The HTTP Effective WAN Capacity chart displays the effective bandwidth capacity of the WAN link as a result of HTTP acceleration, as a multiplier of its base capacity. The capacity data for all traffic and HTTP traffic is shown.

**Note** If the chart has no data, monitoring may be disabled for the application definition that includes this type of traffic. Verify that monitoring is enabled for the web application.

#### <span id="page-19-3"></span>**HTTP: Estimated Time Savings**

The HTTP Estimated Time Savings chart displays a graph of the estimated percentage of the response time saved by the HTTP accelerator due to SharePoint prefetch optimization and metadata caching.

#### <span id="page-19-4"></span>**HTTP: Optimization Count**

The HTTP Optimization Count chart displays a graph of the number of different kinds of optimizations performed by the HTTP accelerator. These optimizations are displayed in different colors. The optimizations included in this chart are metadata caching and SharePoint prefetch.

#### <span id="page-19-5"></span>**HTTP: Optimization Techniques**

The HTTP Optimization Techniques pie chart displays the different kinds of optimizations performed by the HTTP accelerator. The optimizations included in this chart are metadata caching, suppressed server compression, SharePoint prefetch, and DRE hinting.

#### <span id="page-19-6"></span>**HTTP: Response Time Savings**

The HTTP Response Time Savings chart displays a graph of the round-trip response time saved by the HTTP accelerator due to metadata caching and SharePoint prefetch optimizations. These optimizations are displayed in different colors. The time units (milliseconds, seconds, or minutes) at the left side depend on the range.

Ι

### <span id="page-19-0"></span>**HTTPS Acceleration Charts**

This section describes the following charts:

- **•** [HTTPS: Connection Details](#page-20-1)
- **•** [HTTPS: Effective WAN Capacity](#page-20-2)
- **•** [HTTPS: Estimated Time Savings](#page-20-3)
- **•** [HTTPS: Optimization Count](#page-20-4)
- **•** [HTTPS: Optimization Techniques](#page-20-5)
- **•** [HTTPS: Response Time Savings](#page-20-6)

#### <span id="page-20-1"></span>**HTTPS: Connection Details**

The HTTPS Connection Details chart displays the HTTPS session connection statistics, showing the average number of active HTTPS connections per device (at the device level, it shows the exact number for the last hour). Click the **Details** tab to display the newly handled HTTPS connections and optimized connections.

#### <span id="page-20-2"></span>**HTTPS: Effective WAN Capacity**

The HTTPS Effective WAN Capacity chart displays the effective bandwidth capacity of the WAN link as a result of HTTP acceleration, as a multiplier of its base capacity. The capacity data for all traffic and SSL traffic (which includes HTTPS traffic) is shown.

**Note** If the chart has no data, monitoring may be disabled for the application definition that includes this type of traffic. Make sure that monitoring is enabled for the SSL application.

#### <span id="page-20-3"></span>**HTTPS: Estimated Time Savings**

The HTTPS Estimated Time Savings chart displays the estimated percentage of response time saved by using metadata caching for HTTPS connections.

#### <span id="page-20-4"></span>**HTTPS: Optimization Count**

The HTTPS Optimization Count chart displays a graph of the number of different kinds of metadata caching optimizations performed by the HTTPS accelerator. These optimizations are displayed in different colors.

#### <span id="page-20-5"></span>**HTTPS: Optimization Techniques**

The HTTPS Optimization Techniques pie chart displays the different kinds of optimizations performed by the HTTPS accelerator. The optimizations included in this chart are metadata caching, suppressed server compression, and DRE hinting.

#### <span id="page-20-6"></span>**HTTPS: Response Time Savings**

The HTTPS Response Time Savings chart displays a graph of the round-trip response time saved by the HTTPS accelerator due to metadata caching optimizations, which are displayed in different colors. The time units (milliseconds, seconds, or minutes) at the left side depend on the range.

### <span id="page-20-0"></span>**Secure Sockets Layer (SSL) Acceleration Charts**

This section describes these charts:

- **•** [SSL: Acceleration Bypass Reason](#page-21-1)
- **•** [SSL: Connection Details](#page-21-2)
- **•** [SSL: Effective WAN Capacity](#page-21-3)

#### <span id="page-21-1"></span>**SSL: Acceleration Bypass Reason**

The Secure Sockets Layer (SSL) Acceleration Bypass Reason pie chart displays the reasons because of which SSL traffic is not accelerated: version mismatch, unknown, nonmatching domain, server name indication mismatch, cipher mismatch, revocation failure, certificate verification failure, other failure, and non-SSL traffic.

#### <span id="page-21-2"></span>**SSL: Connection Details**

The SSL Connection Details chart displays the SSL session connection statistics, showing the average number of active SSL connections per device (at the device level, it shows the exact number for the last hour). Click the **Details** tab to display the newly handled SSL connections, optimized connections, handed-off connections, dropped connections, HTTPS connections, and Independent Computing Architecture (ICA) connections over SSL.

#### <span id="page-21-3"></span>**SSL: Effective WAN Capacity**

The SSL Effective WAN Capacity chart displays the effective bandwidth capacity of the WAN link as a result of SSL acceleration, as a multiplier of its base capacity. The capacity data for all traffic and SSL traffic is shown.

**Note** If the chart has no data, monitoring may be disabled for the application definition that includes this type of traffic. Verify that monitoring is enabled for the SSL application.

### <span id="page-21-0"></span>**Messaging Application Programming Interface (MAPI) Acceleration Charts**

This section describes these charts:

- **•** [MAPI: Acceleration Bypass Reason](#page-21-4)
- **•** [MAPI: Average Response Time Saved](#page-22-0)
- **•** [MAPI: Connection Details](#page-22-1)
- **•** [MAPI: Effective WAN Capacity](#page-22-2)
- **•** [MAPI: Request Optimization](#page-22-3)
- **•** [MAPI: Response Time Optimization](#page-22-4)
- **•** [MAPI: Average Accelerated Client Sessions](#page-22-5)
- **•** [MAPI: Handled Traffic Pattern](#page-23-0)
- **•** [MAPI: Connection Details](#page-23-1)

#### <span id="page-21-4"></span>**MAPI: Acceleration Bypass Reason**

The Messaging Application Programming Interface (MAPI) Acceleration Bypass Reason pie chart displays the reasons because of which encrypted MAPI traffic is not accelerated: acceleration disabled, secret retriever disabled, unsupported cipher, unsupported authentication mechanism, misconfigured domain identity, failure in secret retrieval, general security failure, insufficient system resources, and recovery mode connections.

Click the **Non-Encrypted** tab to display the bypass reasons for unencrypted MAPI traffic: reservation failure (non-overload), reservation failure (overload), signed MAPI request, malformed RPC packet, handover request from peer, unsupported server version, user in denied list, unsupported client version, secured connections (encrypted), unsupported DCERPC protocol version, association group not tracked, and other.

#### <span id="page-22-0"></span>**MAPI: Average Response Time Saved**

The MAPI Average Response Time Saved chart displays a graph of the estimated percentage of response time saved by the MAPI accelerator. The time units (microseconds, milliseconds, seconds, or minutes) at the left side depend upon the range.

#### <span id="page-22-1"></span>**MAPI: Connection Details**

The MAPI Connection Details chart displays the MAPI session connection statistics, showing the average number of active MAPI connections per device (at the device level, it shows the exacat number for the last hour). Click the **Details** tab to display the newly handled MAPI connections, optimized connections, handed-off connections, and dropped connections. Click the **Optimized Encrypted vs Non-Encrypted** tab to display the new encrypted and unencrypted MAPI connections.

#### <span id="page-22-2"></span>**MAPI: Effective WAN Capacity**

The MAPI Effective WAN Capacity chart displays the effective bandwidth capacity of the WAN link as a result of MAPI acceleration, as a multiplier of its base capacity. The capacity data for all traffic and MAPI traffic is shown.

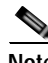

**Note** If the chart has no data, monitoring may be disabled for the application definition that includes this type of traffic. Verify that monitoring is enabled for the Email-and-Messaging application.

#### <span id="page-22-3"></span>**MAPI: Request Optimization**

The MAPI Request Optimization chart displays the percentage of local and remote MAPI command responses. A local response is a response that is sent to the client from the local WAE. A remote response comes from the remote server. Click the **Encrypted vs Non-Encrypted** tab to display the percentage of local and remote responses for encrypted and unencrypted MAPI connections.

#### <span id="page-22-4"></span>**MAPI: Response Time Optimization**

The MAPI Response Time Optimization chart compares the average time used for local and remote MAPI responses. The time units (microseconds, milliseconds, seconds, or minutes) at the left side depend upon the range. Click the **Encrypted vs Non-Encrypted** tab to display the average time used for local and remote responses for encrypted and unencrypted MAPI connections.

#### <span id="page-22-5"></span>**MAPI: Average Accelerated Client Sessions**

The MAPI Average Accelerated Client Sessions pie chart displays the average number of encrypted sessions that are accelerated from different versions (2000, 2003, 2007, and 2010) of the Microsoft Outlook client. Click the **Non-Encrypted** tab to display the unencrypted session counts.

Ι

#### <span id="page-23-0"></span>**MAPI: Handled Traffic Pattern**

For WAAS Versions 5.5.3 and later, MAPI Acceleration reports include the MAPI: Handled Traffic Pattern pie chart. As shown in [Figure 9,](#page-23-2) this chart displays the percentage of three types of traffic:

- **•** Total handled MAPI connections
- **•** Total handled MAPI RPC-HTTP connections
- **•** Total handled MAPI RPC-HTTPS connections

#### <span id="page-23-2"></span>*Figure 9 Example of MAPI: Handled Traffic Pattern Chart*

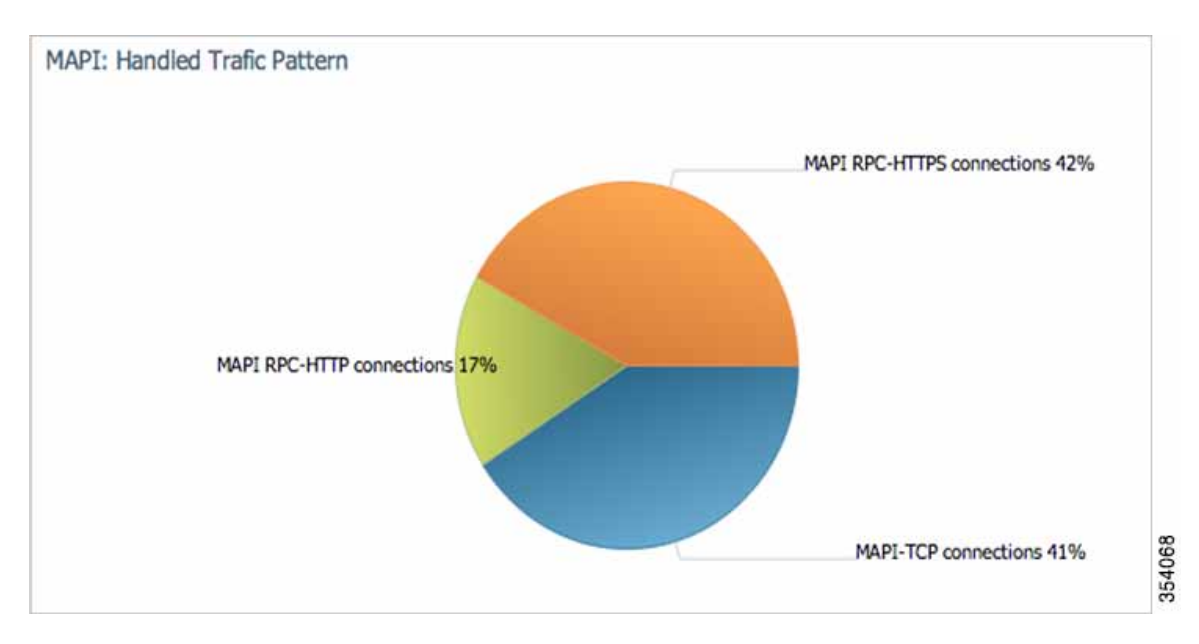

#### <span id="page-23-1"></span>**MAPI: Connection Details**

The MAPI Connection Details chart displays MAPI session connection statistics, showing the average number of active MAPI connections per device (at the device level, it shows the exact number for the last hour). In addition to information on newly handled MAPI connections, optimized connections, handed-off connections, dropped connections, and optimized vs. non-encrypted MAPI connections, WAAS Version 5.5.3 and later also provides information on optimized TCP vs. RPC-HTTP(S) MAPI connections, as shown in [Figure 10](#page-24-1).

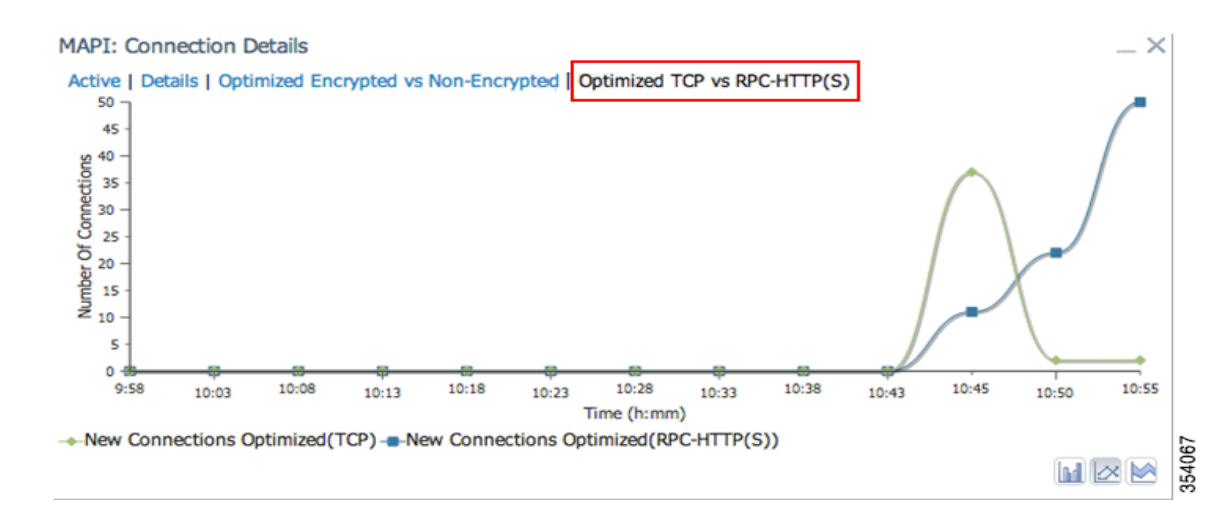

#### <span id="page-24-1"></span>*Figure 10 Example of MAPI: Connection Details Chart*

### <span id="page-24-0"></span>**Server Message Block (SMB) Acceleration Charts**

This section describes these charts:

- **•** [SMB: Average Response Time Saved](#page-24-2)
- **•** [SMB: Client Average Throughput](#page-24-3)
- **•** [SMB: Connection Details](#page-24-4)
- **•** [SMB: Effective WAN Capacity](#page-25-1)
- **[SMB: Request Optimization](#page-25-2)**
- **•** [SMB: Response Time Savings](#page-25-3)
- **•** [SMB: Versions Detected](#page-25-4)

#### <span id="page-24-2"></span>**SMB: Average Response Time Saved**

The Server Message Block (SMB) Average Response Time Saved chart displays the average response time saved for SMB responses. The time units (milliseconds, seconds, or minutes) at the left side depend upon the range.

#### <span id="page-24-3"></span>**SMB: Client Average Throughput**

The SMB Client Average Throughput chart displays the average client throughput for the SMB accelerator.

#### <span id="page-24-4"></span>**SMB: Connection Details**

The SMB Connection Details chart displays the SMB session connection statistics, showing the average number of active SMB connections per device (at the device level, it shows the exact number for the last hour). Click the **Details** tab to display the newly handled SMB connections, optimized connections, handed-off connections, dropped connections, and signed connections.

#### <span id="page-25-1"></span>**SMB: Effective WAN Capacity**

The SMB Effective WAN Capacity chart displays the effective bandwidth capacity of the WAN link as a result of SMB acceleration, as a multiplier of its base capacity. The capacity data for all traffic and SMB traffic is shown.

**Note** If the chart has no data, monitoring may be disabled for the application definition that includes this type of traffic.

#### <span id="page-25-2"></span>**SMB: Request Optimization**

The SMB Request Optimization chart displays the percentage of SMB command responses that use the following optimizations: read ahead, metadata, write, and other.

#### <span id="page-25-3"></span>**SMB: Response Time Savings**

The SMB Response Time Savings chart displays a graph of the round-trip response time saved by the SMB accelerator due to the following optimizations, which are displayed in different colors: read ahead, metadata, Microsoft Office, async write, named pipe, print, and other. The time units (milliseconds, seconds, or minutes) at the left side depend on the range.

#### <span id="page-25-4"></span>**SMB: Versions Detected**

The SMB Versions Detected pie chart displays the number of SMB messages detected for each SMB version:

- **•** SMB v1.0 optimized, SMB v1.0 unoptimized, SMB v1.0 signed.
- **•** SMB v2.0 optimized, SMB v2.0 unoptimized, SMBv 2.0 signed optimized and SMB v2.0 signed unoptimized.
- **•** SMB v2.1 optimized, SMB v2.1 unoptimized, SMB v2.1 signed optimized, SMB v2.1 signed unoptimized.
- **•** SMB v3.0 optimized, and SMB v3.0 unoptimized, SMB v3.0 signed, SMBv3.0 Encryption L4 optimized, SMBv3.0 Encryption L7 optimized, SMBv3.0 Encryption unoptimized
- **•** SMBv3.02 optimized, SMB v3.02 unoptimized and SMB v3.02 signed, SMBv3.02 Encryption L4 optimized, SMBv3.02 Encryption L7 optimized, SMBv3.02 Encryption unoptimized

### <span id="page-25-0"></span>**Independent Computing Architecture (ICA) Acceleration Charts**

This section describes these charts:

- **•** [ICA: Client Versions](#page-25-5)
- **•** [ICA: Connection Details](#page-26-0)
- **•** [ICA: Effective WAN Capacity](#page-26-1)
- **•** [ICA: Unaccelerated Reasons](#page-26-2)

#### <span id="page-25-5"></span>**ICA: Client Versions**

The Indepdendent Computing Architecture (ICA) Client Versions pie chart displays the number of ICA messages detected for each ICA version: online plugin 11.0, online plugin 11.2, online plugin 12.0, online plugin 12.1, Citrix Receiver 13.0, and other.

#### <span id="page-26-0"></span>**ICA: Connection Details**

The ICA Connection Details chart displays the ICA session connection statistics, showing the average number of active ICA connections per device (at the device level, it shows the exact number for the last hour). Click the **Details** tab to display the newly handled ICA connections, optimized connections, handed-off connections, and dropped connections. Click the **ICA vs ICA over SSL** tab to display the the number of newly handled ICA connections and the number of newly handled ICA over SSL connections.

#### <span id="page-26-1"></span>**ICA: Effective WAN Capacity**

The ICA Effective WAN Capacity chart displays the effective bandwidth capacity of the WAN link as a result of ICA acceleration, as a multiplier of its base capacity. The capacity data for all traffic and ICA traffic is shown.

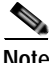

**Note** If the chart has no data, monitoring may be disabled for the application definition that includes this type of traffic. Verify that monitoring is enabled for the Citrix application.

#### <span id="page-26-2"></span>**ICA: Unaccelerated Reasons**

The ICA Unaccelerated Reasons chart displays the reasons that ICA traffic is bypassed: unrecognized protocol, unsupported client version, CGP session ID unknown, client on denied list, no resource, and other. Click the **Dropped** tab to display the reasons because of which ICA traffic is dropped: unsupported client version, I/O error, no resource, AO parsing error, maximum sessions reached, and other.

## **HTTP Caching**

The WAAS Central Manager continuously monitors a set of performance counters related to caching. Some of these counters run within WAAS and others run within the Cache Engine (CE).

The WAAS Central Manager provides the following [Akamai Connected Cache Charts:](#page-26-3)

- **•** [Response Time Savings](#page-27-0)
- **•** [Throughput Summary](#page-28-0)
- **•** [HTTP: Bandwidth Savings](#page-28-1)
- **•** [Top Sites](#page-29-0)
- **•** [Cache Statistics \(Hits\)](#page-30-1)

The WAAS Central Manager also provides monitoring information on the following types of caching: Transparent (Basic, Standard, Advanced, Bypass), OTT/Akamai Connected Cache, and cache prepositioning.

### <span id="page-26-3"></span>**Akamai Connected Cache Charts**

The WAAS Central Manager provides the following types of monitoring reports for Akamai Connected Cache:

- **•** [Response Time Savings](#page-27-0)
- **•** [Throughput Summary](#page-28-0)
- **•** [HTTP: Bandwidth Savings](#page-28-1)
- **•** [Top Sites](#page-29-0)
- **•** [Cache Statistics \(Hits\)](#page-30-1)

To access the following types of charts, choose **Monitor > Caching > Akamai Connect.**

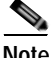

**Note** Except for the Top Sites chart, you can view monitoring information at the device, network, location, or AppNav cluster levels.

#### <span id="page-27-0"></span>**Response Time Savings**

As shown in [Figure 15-11](#page-27-1), the Response Time Savings chart displays the aggregated amount of time saved due to Akamai Connect caching, showing the response time saved as a percentage, and total response time saved, for cache hit transactions, in minutes.

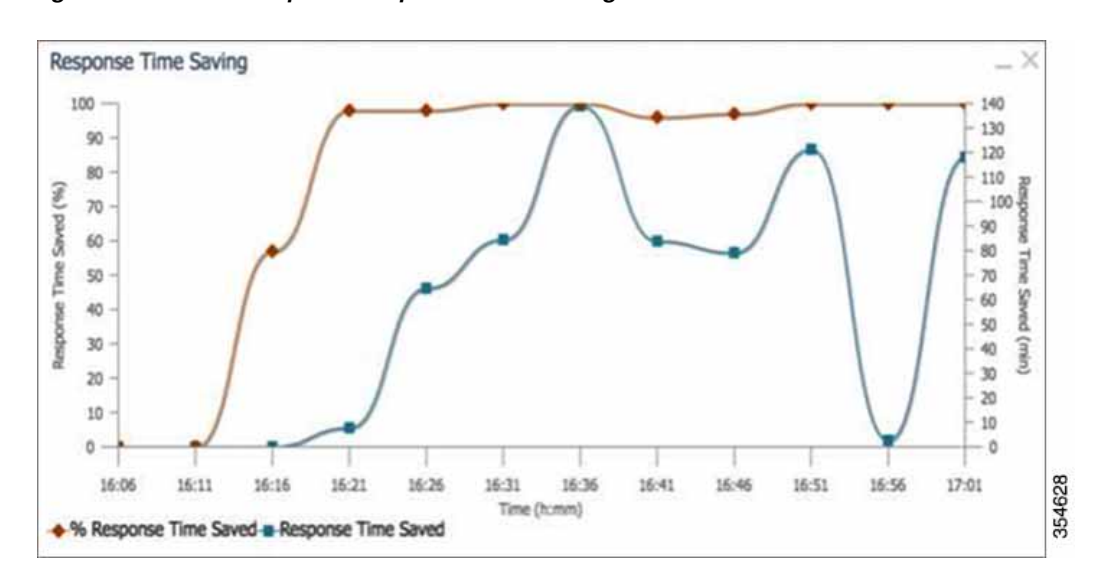

<span id="page-27-1"></span>*Figure 15-11 Example of Response Time Savings Chart*

The WAAS CM performs the following percentage calculations:

- **•** Total response time saved
- **•** Total adjusted download time
- **•** Total response time without cache (total response time saved plus total adjusted download time)

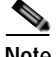

**Note** Output from the **show statistics accelerator http** CLI command also displays information on response time, including the fields Total Time Saved and Percentage of Connection Time Saved. For more information on CLI commands, see the *[Cisco Wide Area Application Services Command Reference](http://www.cisco.com/c/en/us/support/routers/wide-area-application-services-waas-software/products-command-reference-list.html)  [Guide](http://www.cisco.com/c/en/us/support/routers/wide-area-application-services-waas-software/products-command-reference-list.html)*.

ן

#### <span id="page-28-0"></span>**Throughput Summary**

The Throughput Summary chart displays information on web-optimized and original throughput. Depending in the tab you click for this chart, LAN-to-WAN (outbound) or WAN-to-LAN (inbound), throughput is displayed. The WAN-to-LAN report is the default report.

If you hover your mouse over a bar, the total optimized or average throughput, in KBps, for a given time range is displayed.

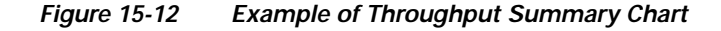

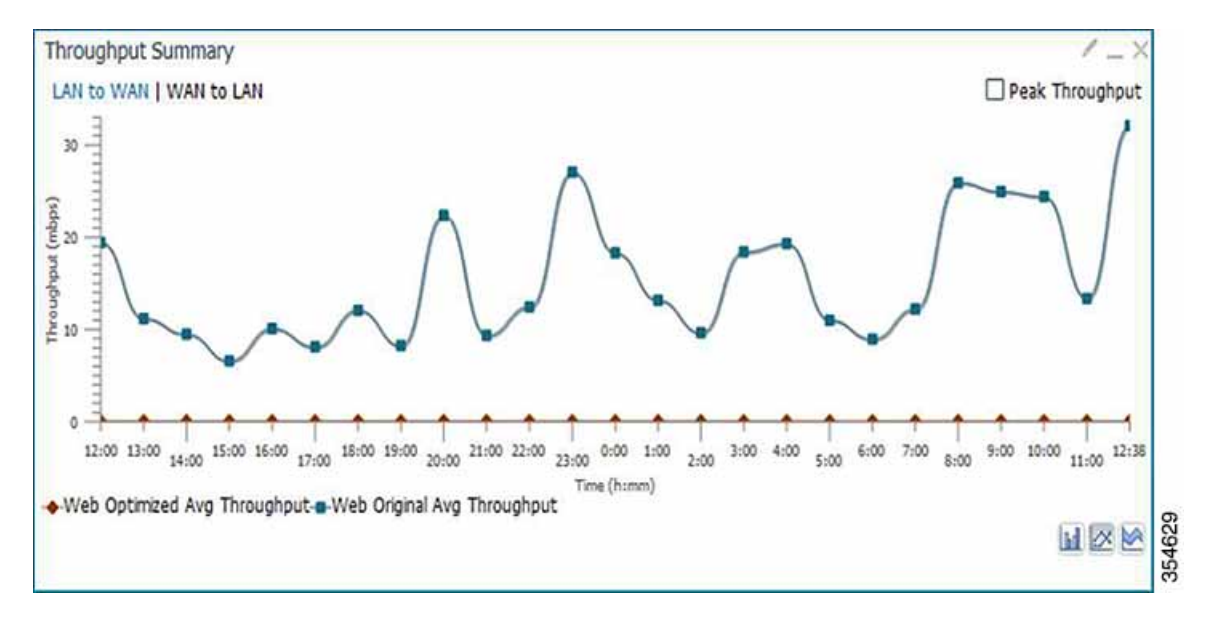

#### <span id="page-28-1"></span>**HTTP: Bandwidth Savings**

 $\mathbf I$ 

The HTTP: Bandwidth Savings chart displays how much traffic, by percentage, is actually served by the Cache Engine (CE) that did not have to be fetched from the source.

When this information is combined with overall incoming traffic into the router from the WAN, it indicates how effective the cache is in boosting the WAN performance in terms of request-response latency. The combination of the incoming (WAN) traffic flow to the router, plus the WAN data offload incoming traffic provides a truer measure of the traffic flow the router's clients (in aggregate) experience.

As shown in [Figure 15-13:](#page-29-1)

- **•** The bar graph is the absolute byte count for data served out of cache for the specified interval
- **•** The line graph represents the percentage of total bytes requested that were served out of cache for the specified interval.

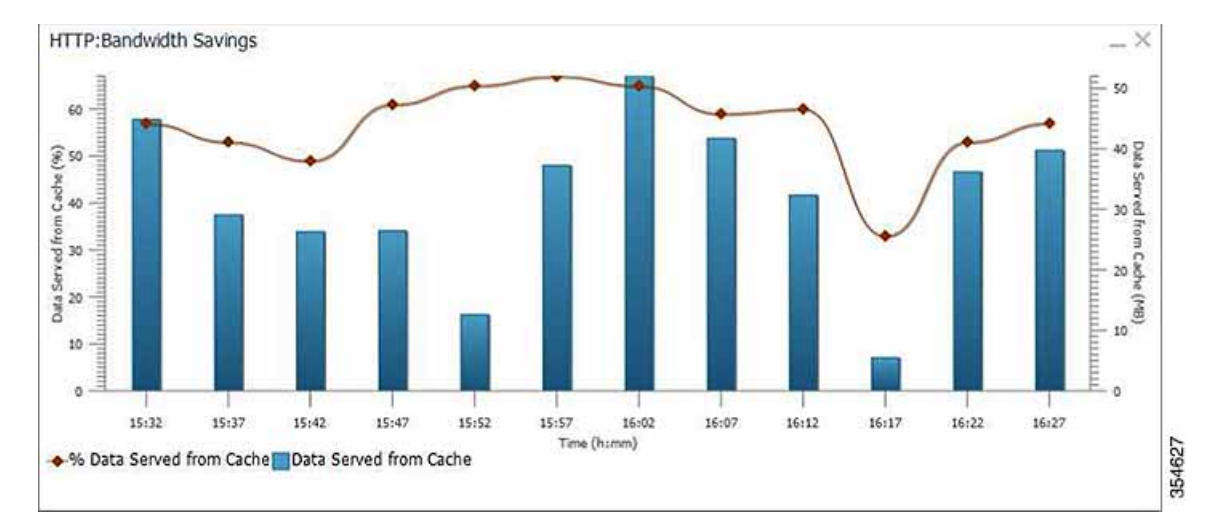

#### <span id="page-29-1"></span>*Figure 15-13 Example of HTTP Bandwith Savings Chart*

#### <span id="page-29-0"></span>**Top Sites**

The Top Sites chart displays the top sites being served by the Cache Engine (CE) in terms of hostname and traffic, in bar chart format. The Top Sites chart displays the following types of information:

- **•** WAN Offload (Default report)—The top URLs by number of bytes served out of the cache, and as a result did not come over the WAN.
- **•** Response Time Saving—The response time saved due to Akamai Connect caching. The time unit, (milliseconds, seconds, or minutes) at the bottom of the chart depend on the time range specified for the chart.
- **•** Hit Count—The top URLs by number of cache hits.
- **•** WAN Response—The top URLs by number of bytes served over the WAN.

*Figure 15-14 Top Sites Chart Showing Response Time Saving by Site*

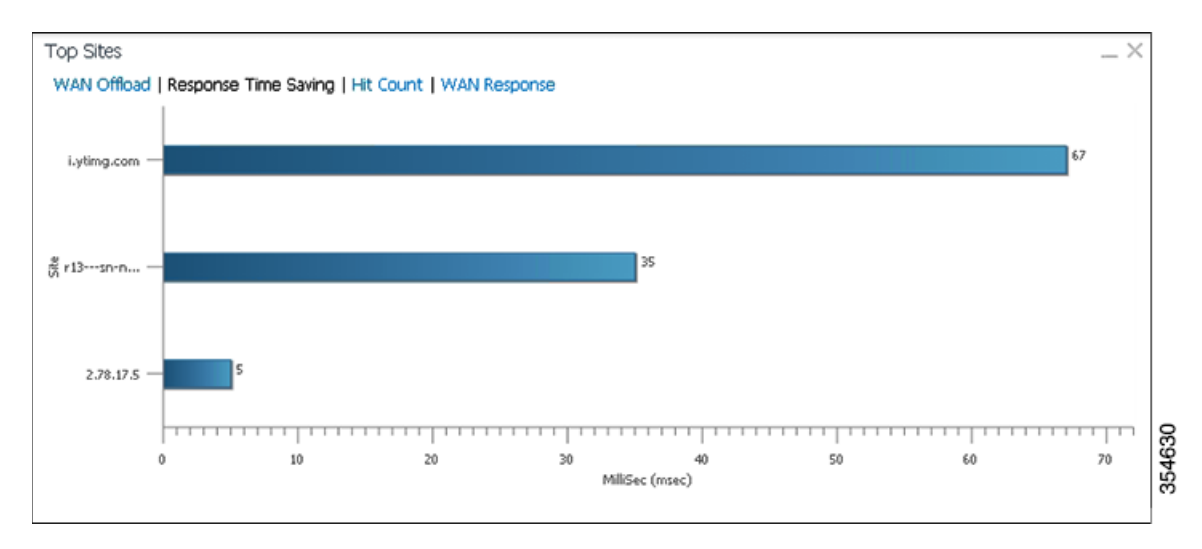

ן

**Note** Information in the Top Sites chart corresponds to the output for the **show statistics accelerator http object-cache** EXEC command. Top ten sites information is shown as top hosts information, in the Object cache top hosts ordered by: hit count, output section for 0 to 10 hosts. For more information on CLI commands, see the *[Cisco Wide Area Application Services Command](http://www.cisco.com/c/en/us/support/routers/wide-area-application-services-waas-software/products-command-reference-list.html)  [Reference Guide](http://www.cisco.com/c/en/us/support/routers/wide-area-application-services-waas-software/products-command-reference-list.html)*.

#### <span id="page-30-1"></span>**Cache Statistics (Hits)**

The Cache Statistics (Hits) chart displays information on cache hits or on data served from the cache, in bar chart format. For each type of Cache Statistics chart, you can specify a time frame of Last Hour, Last Day, Last Week, Last Month, or set a Custom one.

**•** The Cache Statistics Hits chart shows the percentage and the number of cache hits (in millions) over a specified time frame.

If you hover your mouse over a data point, the total percentage of cache hits for that data point is displayed.

If you hover your mouse over a bar, the number of hits, in millions, is displayed.

**•** The Cache Statistics Data Served from Cache chart shows the percentage and the amount of data served from cache (in MB) over a specified time frame.

If you hover your mouse over a data point, the total percentage of cache hits for that data point is displayed.

If you hover your mouse over a bar, the total amount, in MB, of data served from the cache, is displayed.

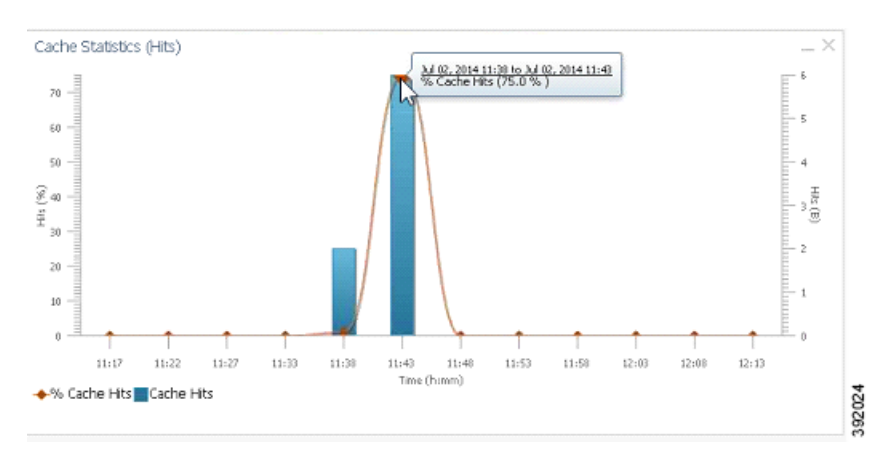

*Figure 15-15 Example of Cache Statistics Hits Chart Showing a Detailed View of a Data Point*

## <span id="page-30-0"></span>**Connection Trend Charts**

This section describes these charts:

**•** [Optimized Connections Over Time](#page-31-0)

**•** [Optimized vs Pass-Through Connections](#page-31-1)

### <span id="page-31-0"></span>**Optimized Connections Over Time**

The Optimized Connections Over Time chart displays the number of optimized connections over the selected time period. You can show the number of MAPI-reserved connections by checking the **MAPI Reserved Connections** check box. You can view the peak optimized connection values for all the data points in the chart by checking the **Peak Connections** check box. If you have opted to view the peak connections, the chart shows a combination of Optimized Connections as stacked legends and Peak Connections as overlaid lines for selected application/classifiers. In WAAS-XE devices, the Optimized Connections Over Time chart has only the Peak Connections option. You can customize the chart by choosing specific applications to be included. The default is all traffic.

The peak connection value is available for the following:

- **•** LAST HOUR—The maximum value (optimized, pass-through connections counters) among the12 data samples available for the last hour.
- **•** LAST DAY—The maximum value (optimized, pass-through connection counters) among the 12 data samples for each hour. For example, if the optimized connection counter values are 10, 20, 30, 40, 50, 60, 70, 80, 90, 100, 110, and 120 for an hour, the peak optimized connection value would be 120.

This chart is available only when a specific WAAS device is selected and can be added only to the Connection Trend report.

### <span id="page-31-1"></span>**Optimized vs Pass-Through Connections**

The Optimized vs Pass-Through Connections chart displays the total number of optimized and pass-through connections on a device or on all devices in a location. You can show the device connection limit, which is the maximum number of connections a device can support, by checking the **Device Connection Limit** check box. This option is available only at the device level. At the Location level, by default, the chart displays only the top five devices series based on the maximum connection limit usage. You can select the devices of your choice from the chart Settings page. The chart in the PDF report displays a maximum of 10 series.

You can view the peak pass-through connection values for all the data points in the chart by checking the **Peak Connections** check box.

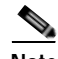

**Note** This chart is available only when a specific WAAS device or location is selected, and can be added only to the Connection Trend report.

#### **Formula:**

Pass-Through Connections for a Device = Total Pass-Through Connections for all applications Optimized Connections for a Device = Total Optimized Connections for all applications

Device Connections limit usage  $% = 100 *$  Average Optimized connections / Device connection Limit where,

Ι

Average Optimized connections = Sum of Optimized Connections / No. of samples

## <span id="page-32-0"></span>**AppNav Charts**

This section describes these charts:

- **•** [Total AppNav Traffic](#page-32-1)
- **•** [AppNav Policies](#page-32-2)
- **•** [Top 10 AppNav Policies](#page-32-3)
- **•** [Top 10 WAAS Node Group Distribution](#page-32-4)
- **•** [WAAS Node Group Distribution](#page-32-5)
- **•** [Pass-Through Reasons](#page-33-2)
- **•** [Top 10 Pass-Through Reasons](#page-33-3)

### <span id="page-32-1"></span>**Total AppNav Traffic**

The Total AppNav Traffic chart displays the total amount of distributed and pass-through traffic processed by the AppNav Cluster or ANC device. The units at the left side depend upon the range.

### <span id="page-32-2"></span>**AppNav Policies**

The AppNav Policies chart displays a graph of the amount of intercepted, distributed, or pass-through traffic processed by the AppNav Cluster (ANC) or ANC device for each policy rule, depending on which tab you select. The units at the left side depend upon the range.

From the Show Details For drop-down list, select a policy rule for viewing.

### <span id="page-32-3"></span>**Top 10 AppNav Policies**

The Top 10 AppNav Policies pie chart displays the amount of intercepted, distributed, or pass-through traffic processed by the AppNav Cluster or ANC device for the top nine policy rules with the most traffic, depending on which tab you select. Traffic for all other policy rules is grouped together into a tenth category named Other Traffic (shown only if it totals at least 0.1 percent of all traffic).

From the Show Details For drop-down list, select a policy rule for viewing.

### <span id="page-32-4"></span>**Top 10 WAAS Node Group Distribution**

The Top 10 WAAS Node Group (WNG) Distribution pie chart displays the top nine WNGs to which traffic is distributed. Traffic for all other WNGs is grouped together into a tenth category named Other Traffic (shown only if it totals at least 0.1 percent of all traffic).

From the Show Details For drop-down list, select a WNG whose individual Cisco WAAS node details you want to view.

### <span id="page-32-5"></span>**WAAS Node Group Distribution**

The WAAS Node Group Distribution chart displays a graph of the amount of traffic distributed to each WNG. The units at the left side depend upon the range.

From the Show Details For drop-down list, select a WNG whose individual Cisco WAAS node details you want to view.

Ι

### <span id="page-33-2"></span>**Pass-Through Reasons**

The Pass-Through Reasons chart displays a graph of the amount of pass-through traffic for each of the pass-through reasons. The units at the left side depend upon the range.

From the Show Details For drop-down list, select a reason whose details you want to view.

### <span id="page-33-3"></span>**Top 10 Pass-Through Reasons**

The Top 10 Pass-Through Reasons pie chart displays the top nine reasons because of which traffic is passed through. Traffic for all other reasons is grouped together into a tenth category named Other Traffic (shown only if it totals at least 0.1 percent of all traffic).

From the Show Details For drop-down list, select a reason whose details you want to view.

## <span id="page-33-0"></span>**Platform Charts**

This section describes these charts:

- **•** [CPU Utilization](#page-33-4)
- **•** [Disk Utilization](#page-33-5)

### <span id="page-33-4"></span>**CPU Utilization**

The CPU Utilization chart displays the percentage of CPU utilization for a device. This chart is available only when a specific WAAS device is selected. This chart can be added only to the Monitor > Reports > Reports Central > Resource Utilization report page.

### <span id="page-33-5"></span>**Disk Utilization**

The Disk Utilization chart displays the percentage of disk utilization for a device. This chart is available only when a specific WAAS device is selected. This chart can be added only to the Monitor > Reports > Reports Central > Resource Utilization report page.

## <span id="page-33-1"></span>**Statistics Detail Tables**

The following statistics details tables are available:

- **•** [Traffic Summary Table](#page-34-0)
- **•** [Network Application Traffic Details Table](#page-35-0)
- **•** [HTTP Acceleration Statistics Table](#page-35-1)
- **•** [HTTPS Acceleration Statistics Table](#page-36-0)
- **•** [ICA Acceleration Statistics Table](#page-36-1)
- **•** [MAPI Acceleration Statistics Table](#page-37-0)
- **•** [SMB Acceleration Statistics Table](#page-37-1)
- **•** [SSL Acceleration Statistics Table](#page-38-0)

You can sort the tables by clicking any column heading to sort the data in that column. A small triangle appears in the heading to indicate that a column is sorted. Click the triangle to reverse the sort order in the column.

For some values, different formulas are used at the system and device levels, and these formulas are noted in the table descriptions. The terms used in the tables are:

- **•** Original Inbound—Traffic that is entering the WAAS device from the LAN (clients), and needs to be optimized before being sent out on the WAN to a peer WAAS device.
- **•** Original Outbound—Traffic that is exiting the WAAS device to the LAN (clients) after being received on the WAN from a peer WAAS device.
- **•** Optimized Inbound—Traffic that is entering the WAAS device from the WAN, and needs to be processed (deoptimized) before being sent out on the LAN to clients.
- **•** Optimized Outbound—Traffic that is exiting the WAAS device to the WAN and a peer WAAS device after being optimized.
- **•** Pass-Through—Traffic that is being passed through the WAAS device and is not optimized.

To get the statistics at the system, location, and device group levels, the Original Inbound, Original Outbound, Optimized Inbound, Optimized Outbound, Pass-through Client, and Pass-through Server bytes of all devices are added together. The Reduction % and Effective Capacity values are calculated using added values of all devices.

### <span id="page-34-0"></span>**Traffic Summary Table**

This table is called the Network Traffic Summary, Device Traffic Summary, or Location Traffic Summary, depending on the context, and it displays a summary of traffic.

At the system and location levels, each row in the table displays the total traffic information for each device that is registered to the corresponding Central Manager or is in a particular location. At the device level, each row in the table displays the total traffic information for each application defined on the device. The data is described in [Table 15-6.](#page-34-1)

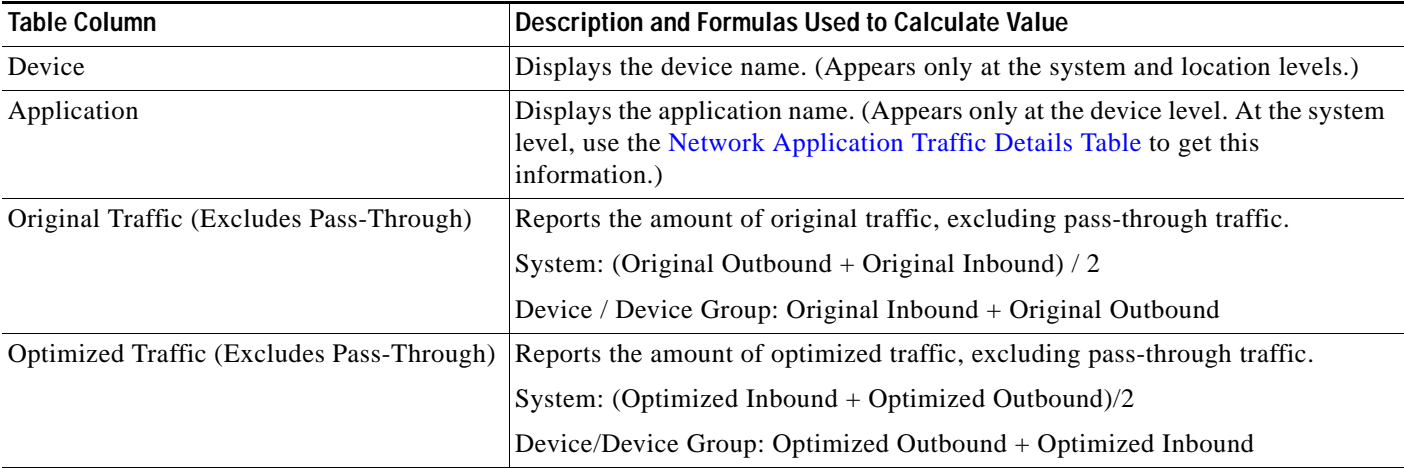

<span id="page-34-1"></span>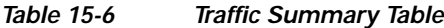

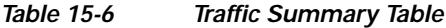

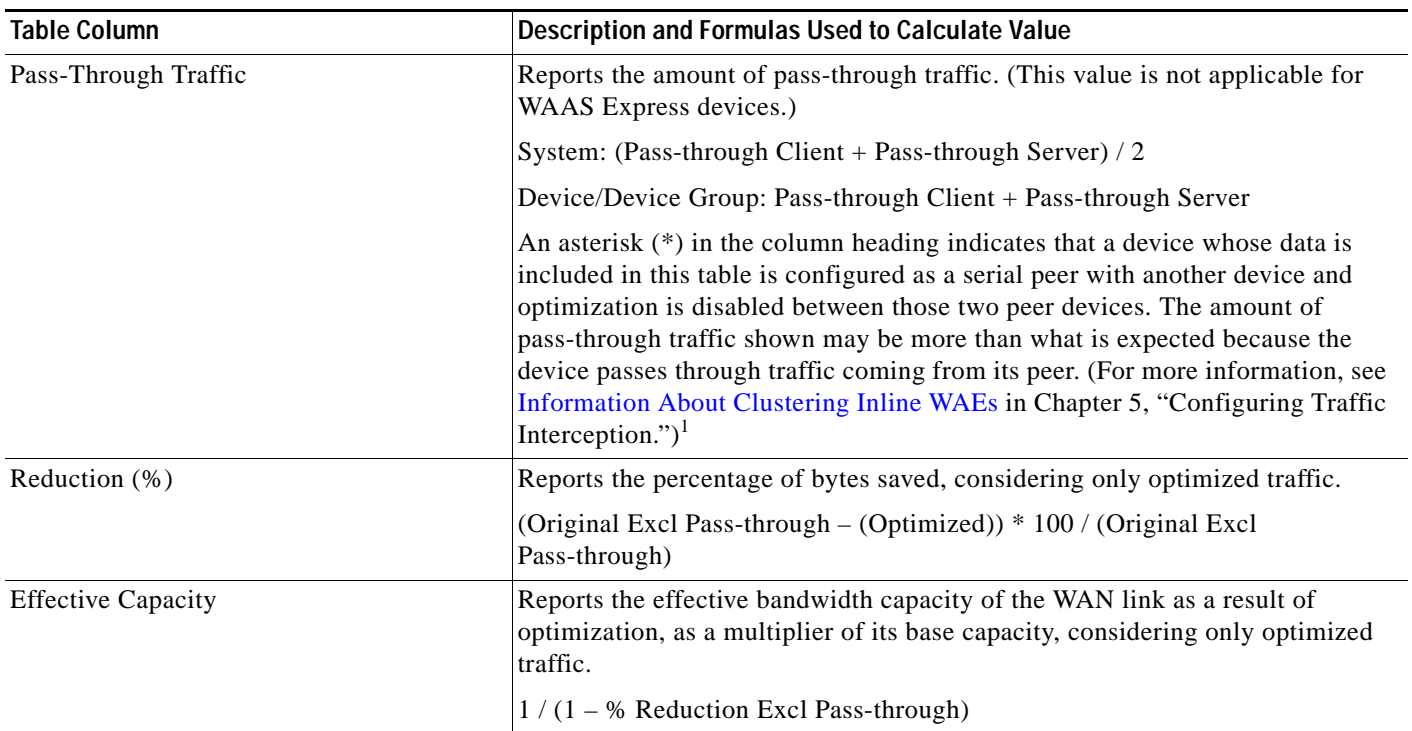

1. The number in the Pass-Through Traffic column represents the amount of traffic that is passed through that particular WAE (or, in the case of a location report, all the devices in the location). If the device is part of a serial inline cluster (that is, configured as a nonoptimizing peer with another device), the traffic that is shown as pass-through on one device may have been optimized by another device in the serial cluster. It is useful to know the amount of traffic that is not optimized by either of the devices in the cluster (in other words, passed through the entire cluster).

When the device closer to the LAN is not overloaded, the pass through numbers on that device accurately represent the overall pass-through traffic. But, if that device goes into overload, the second device in the cluster starts optimizing traffic that was passed through by the first one, which needs to be accounted for. In such a scenario, the overall pass-through numbers for the cluster can be obtained as follows. Note that this calculation has to be done even if the first device went into overload in the past and came out of it.

Consider that W1 and W2 are part of a serial cluster, and W1 is toward the LAN (closer to the client if the cluster is in the branch, or closer to the server if the cluster is in the data center) and W2 is toward the WAN. The amount of traffic that is passed through the cluster without optimization by either W1 or W2 can be obtained by the following formula: (W1 pass-through traffic) – (W2 original traffic)

### <span id="page-35-0"></span>**Network Application Traffic Details Table**

The Network Application Traffic Details table is available at the system level and displays the total traffic information for each application. The data is the same as described in [Table 15-6](#page-34-1) (except there is no Device column in this table).

### <span id="page-35-1"></span>**HTTP Acceleration Statistics Table**

The HTTP Acceleration Statistics table is available at the system and device levels and displays HTTP acceleration details. The data is described in [Table 15-7](#page-36-2).

I

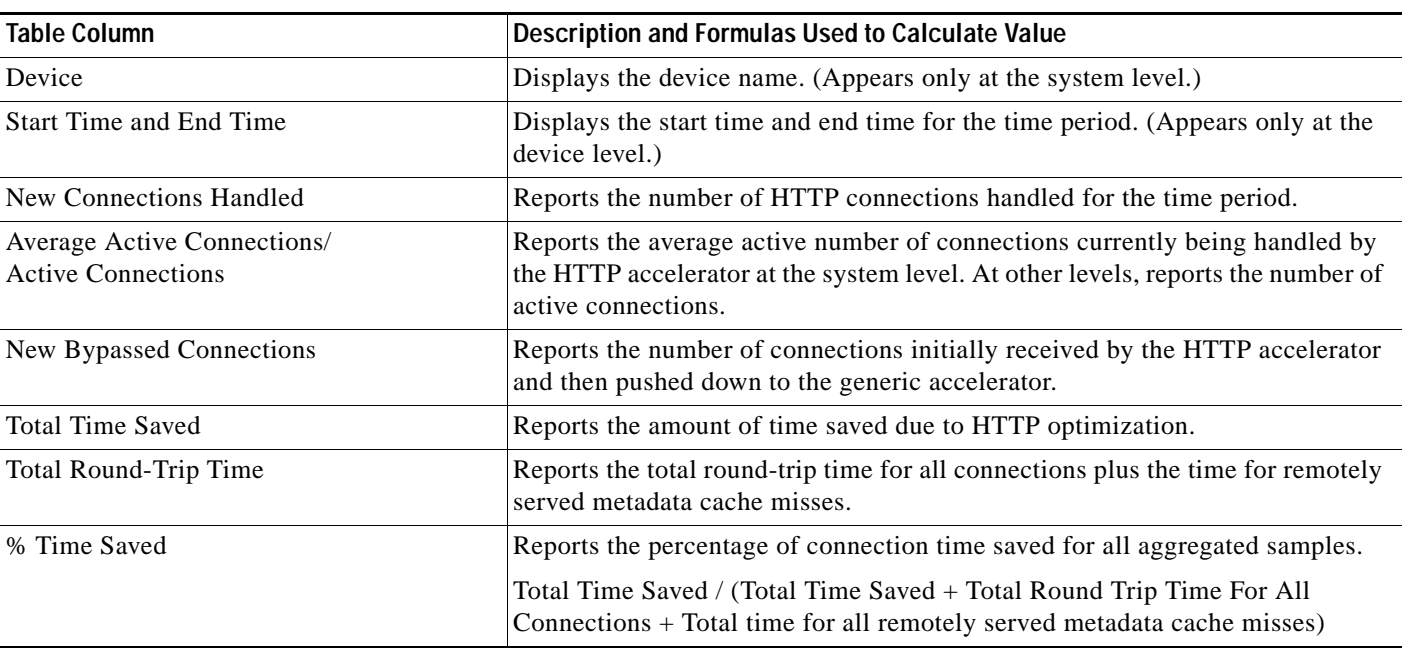

#### <span id="page-36-2"></span>*Table 15-7 HTTP Acceleration Statistics Table*

### <span id="page-36-0"></span>**HTTPS Acceleration Statistics Table**

The HTTPS Acceleration Statistics table is available at the system and device levels and displays HTTPS acceleration details. The data is described in [Table 15-8](#page-36-3).

<span id="page-36-3"></span>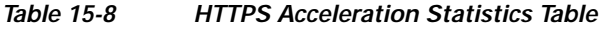

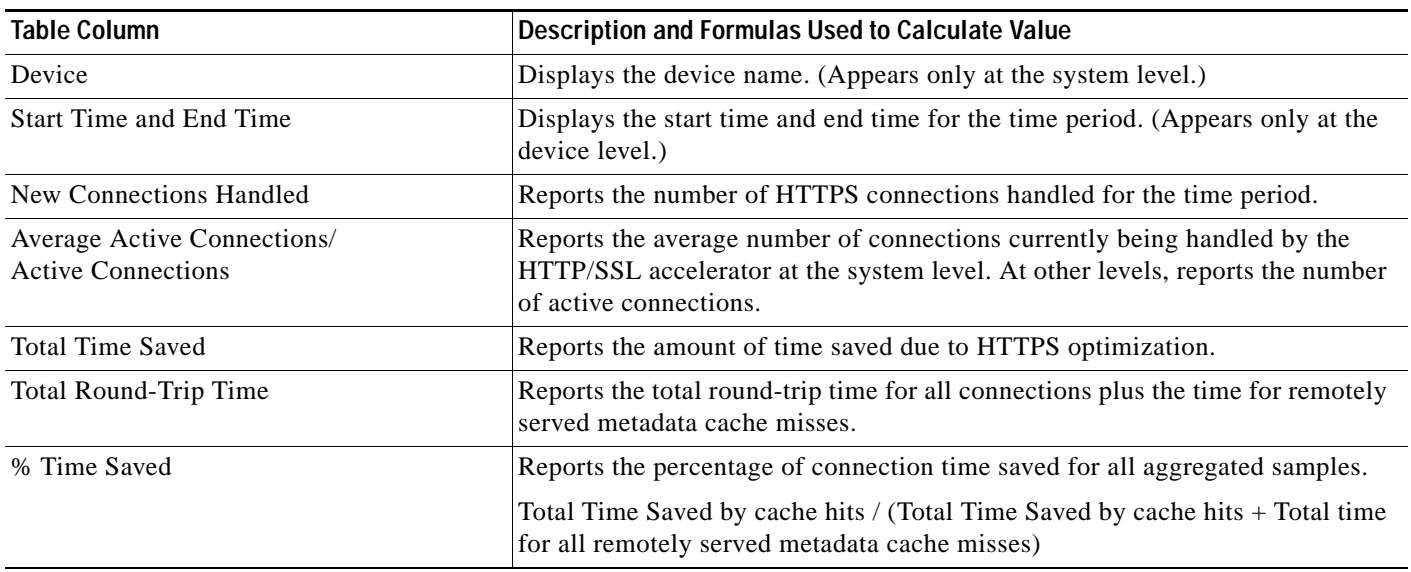

### <span id="page-36-1"></span>**ICA Acceleration Statistics Table**

 $\overline{\phantom{a}}$ 

The ICA Acceleration Statistics table is available at the system and device levels and displays ICA acceleration details. The data is described in [Table 15-9](#page-37-2).

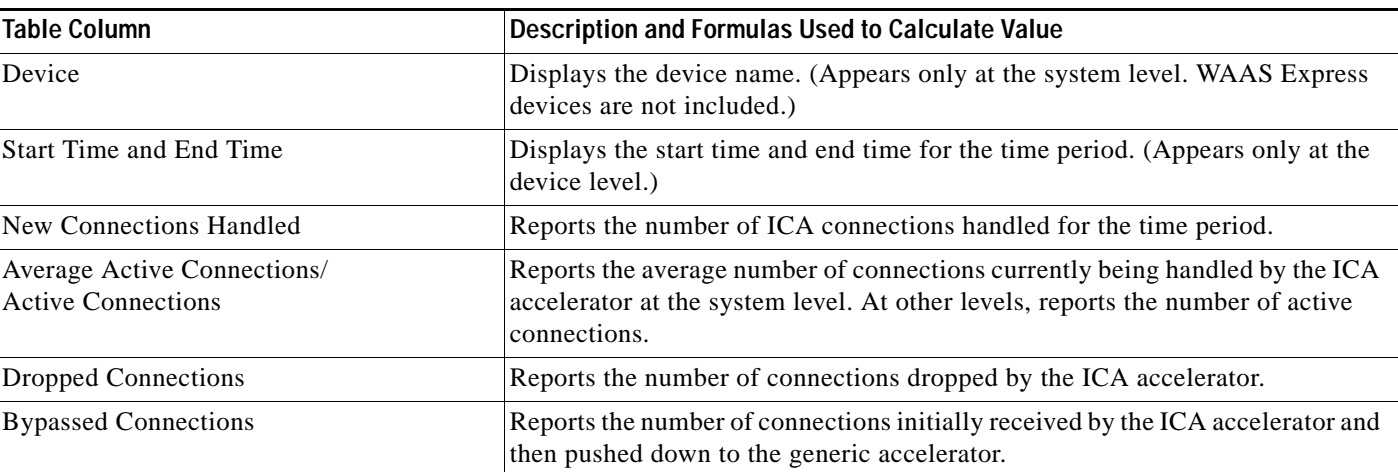

#### <span id="page-37-2"></span>*Table 15-9 ICA Acceleration Statistics Table*

### <span id="page-37-0"></span>**MAPI Acceleration Statistics Table**

The MAPI Acceleration Statistics table is available at the system and device levels and displays MAPI acceleration details. The data is described in [Table 15-10](#page-37-3).

<span id="page-37-3"></span>*Table 15-10 MAPI Acceleration Statistics Table*

| <b>Table Column</b>                                      | Description and Formulas Used to Calculate Value                                                                                                    |
|----------------------------------------------------------|----------------------------------------------------------------------------------------------------|
| Device                                                   | Displays the device name. (Appears only at the system level. WAAS Express<br>devices are not included.)                                                                         |
| <b>Start Time and End Time</b>                           | Displays the start time and end time for the time period. (Appears only at the<br>device level.)                                                                                |
| New Connections Handled                                  | Reports the number of MAPI connections handled for the time period.                                                                                                    |
| Average Active Connections/<br><b>Active Connections</b> | Reports the average number of connections currently being handled by the<br>MAPI accelerator at the system level. At other levels, reports the number of<br>active connections. |
| New Bypassed Connections                                 | Reports the number of connections initially received by the MAPI accelerator<br>and then pushed down to the generic accelerator.                                                |
| New Local Request Count                                  | Reports the number of client requests handled locally by the WAE.                                                                                                    |
| Avg. Local Response Time                                 | Reports the average time used for local responses, in microseconds.                                                                                                    |
| New Remote Request Count                                 | Reports the number of client requests handled remotely over the WAN.                                                                                                    |
| Avg. Remote Response Time                                | Reports the average time used for remote responses, in microseconds.                                                                                                    |
| Average Time Saved                                       | Reports the average connection time saved for all aggregated samples, in<br>microseconds.                                                                                       |

### <span id="page-37-1"></span>**SMB Acceleration Statistics Table**

The SMB Acceleration Statistics table is available at the system and device levels and displays SMB acceleration details. The data is described in [Table 15-11](#page-38-1).

ן

| <b>Table Column</b>                                      | Description and Formulas Used to Calculate Value                                                                                                    |
|----------------------------------------------------------|----------------------------------------------------------------------------------------------------|
| Device                                                   | Displays the device name. (Appears only at the system level. WAAS Express<br>devices are not included.)                                                                        |
| <b>Start Time and End Time</b>                           | Displays the start time and end time for the time period. (Appears only at the<br>device level.)                                                                               |
| New Connections Handled                                  | Reports the number of SMB connections handled for the time period.                                                                                                    |
| Average Active Connections/<br><b>Active Connections</b> | Reports the average number of connections currently being handled by the<br>SMB accelerator at the system level. At other levels, reports the number of<br>active connections. |
| <b>Bypassed Connections</b>                              | Reports the number of connections initially received by the SMB accelerator<br>and then pushed down to the generic accelerator.                                                |
| <b>Total Time Saved</b>                                  | Reports the amount of time saved due to SMB optimization.                                                                                                    |
| Total Round-Trip Time                                    | Reports the total round-trip time for all connections plus the time for remotely<br>served metadata cache misses.                                                              |
| % Time Saved                                             | Reports the percentage of connection time saved for all aggregated samples.                                                                                                    |
|                                                          | Total Time Saved by cache hits / (Total Time Saved by cache hits + Total Time<br>for all remotely served metadata cache misses)                                                |

<span id="page-38-1"></span>*Table 15-11 SMB Acceleration Statistics Table*

### <span id="page-38-0"></span>**SSL Acceleration Statistics Table**

 $\overline{\phantom{a}}$ 

The SSL Acceleration Statistics table is available at the system and device levels and displays SSL acceleration details. The data is described in [Table 15-12.](#page-38-2)

<span id="page-38-2"></span>*Table 15-12 SSL Acceleration Statistics Table*

| <b>Table Column</b>                                      | <b>Description</b>                                                                                                    |
|----------------------------------------------------------|----------------------------------------------------------------------------------------------------|
| Device                                                   | Displays the device name. (Appears only at the system level.)                                                                                                    |
| <b>Start Time and End Time</b>                           | Displays the start time and end time for the time period. (Appears only at the<br>device level.)                                                                               |
| New Connections Handled                                  | Reports the number of SSL connections handled for the time period.                                                                                                    |
| Average Active Connections/<br><b>Active Connections</b> | Reports the average number of connections currently being handled by the SSL<br>accelerator at the system level. At other levels, reports the number of active<br>connections. |
| New HTTPS Connections Handled                            | Reports the number of HTTPS connections handled by the SSL accelerator.                                                                                                    |
| Dropped Connections                                      | Reports the number of connections dropped by the SSL accelerator.                                                                                                    |
| <b>Bypassed Connections</b>                              | Reports the number of connections initially received by the SSL accelerator and<br>then pushed down to the generic accelerator.                                                |

Ι

# <span id="page-39-0"></span>**Using Predefined Reports to Monitor WAAS**

The WAAS Central Manager includes a number of predefined reports that you can use to monitor system operation. These reports are available from the Monitor menu. The reports consist of a combination of specific charts and graphs and a statistical table displayed in the lower part of the WAAS Central Manager window.

You can customize these predefined reports by editing them with the Manage Report function available in the Monitor menu, as described in [Viewing and Editing a Reports](#page-48-0).

The following predefined reports are available at the WAAS system level, the AppNav Cluster level, the location level, and the device level:

- **•** Optimization
	- **–** [Transmission Control Protocol \(TCP\) Summary Report](#page-40-1)
- **•** Acceleration (not all are available at the WAAS Express device level)
	- **–** [HTTP Acceleration Report](#page-41-0)
	- **–** [HTTPS Acceleration Report](#page-41-1)
	- **–** [SSL Acceleration Report](#page-41-2)
	- **–** [MAPI Acceleration Report](#page-42-0)
	- **–** [SMB Acceleration Report](#page-42-1)
	- **–** [ICA Acceleration Report](#page-42-2)
- **•** Caching and Akamai Connected Cache
	- **–** [Cache Statistics \(Hits\)](#page-30-1)
	- **–** [Throughput Summary](#page-28-0)
	- **–** [HTTP: Bandwidth Savings](#page-28-1)
	- **–** [Top Sites](#page-29-0)

The following predefined report is available only at the WAAS System level:

• Network > [Summary Report](#page-43-0)

The following predefined report is available only at the WAAS System level and the device level:

**•** Network/Peers > [Topology Report](#page-43-1)

The following predefined report is available only at the device level and the location level:

**•** Optimization > [Connection Trend Report](#page-44-0)

The following predefined reports are available only at the device level:

- **•** Optimization
	- **–** [Connections Statistics Report](#page-44-1)
- **•** Acceleration
	- **–** [SMB Acceleration Report](#page-42-1)
- **•** Platform (not available at the WAAS Express or AppNav-XE device level)
	- **–** [Resource Utilization Report](#page-45-0)
	- **–** [Disks Report](#page-45-1)

The following predefined reports are available only at the AppNav Cluster level and at the device level for AppNav Controller devices:

**•** AppNav > [AppNav Report](#page-46-1)

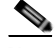

**Note** In a WAAS network where there are 1000 or more WAEs, there may be a delay of up to 90 seconds to redisplay the table when you click a table column to sort a system-level report table. You may experience a similar delay when you click the **Print** icon in the taskbar before you see the report.

### <span id="page-40-0"></span>**Location-Level Reports**

Location-level reports aggregate data from all the WAEs present in a particular location. For more information about locations, see Working with Device Locations in Chapter 3, "Using Device Groups and Device Locations."

To view a location-level report, follow these steps:

- **Step 1** From the WAAS Central Manager menu, choose **Locations >** *location-name*.
- **Step 2** From the WAAS Central Manager menu, choose **Monitor** and choose the report from the Optimization or Acceleration categories.

When scheduling any report, you can also select one or more locations; the report will include data from all the devices within the selected locations. For more information, see [Scheduling a Report.](#page-49-0)

The maximum number of devices supported in a location-level report is 25 by default. This number is configurable up to 250 by the System.monitoring.maxDevicePerLocation system property. For more information, see Modifying the Default System Configuration Properties in Chapter 10, "Configuring Other System Settings."

## <span id="page-40-1"></span>**Transmission Control Protocol (TCP) Summary Report**

The Transmission Control Protocol (TCP) Summary report displays a summary of all traffic. The following charts and tables are included:

- **•** [Traffic Summary](#page-17-0)
- **•** [Effective WAN Capacity](#page-17-1)
- **•** [Traffic Volume and Reduction](#page-18-0)
- **•** [Compression Summary](#page-16-1)
- **•** [Traffic Summary Over Time](#page-18-2)
- **•** [Compression Summary Over Time](#page-17-2)
- **•** [Throughput Summary, page 15-18](#page-17-3) (included only at the device and location levels)
- **•** [Traffic Summary Table](#page-34-0)

## <span id="page-41-0"></span>**HTTP Acceleration Report**

The HTTP Acceleration report displays the HTTP acceleration statistics. The following charts and tables are included:

- **•** [HTTP: Estimated Time Savings](#page-19-3)
- **•** [HTTP: Effective WAN Capacity](#page-19-2)
- **•** [HTTP: Connection Details](#page-19-1)
- **•** [HTTP: Response Time Savings](#page-19-6)
- **•** [HTTP: Optimization Count](#page-19-4)
- **•** [HTTP: Optimization Techniques](#page-19-5)
- **•** [HTTP Acceleration Statistics Table](#page-35-1)

The WAAS Central Manager provides monitoring information on the following types of caching: Basic, Standard, Advanced, Bypass, and Connected Cache. Except for the Top Sites chart, you can view monitoring information at the device, network, location, or AppNav cluster levels. The following charts are included:

- **•** [Akamai Connected Cache Charts](#page-26-3)
	- **–** [Cache Statistics \(Hits\)](#page-30-1)
	- **–** [Throughput Summary](#page-28-0)
	- **–** [HTTP: Bandwidth Savings](#page-28-1)
	- **–** [Top Sites](#page-29-0)

## <span id="page-41-1"></span>**HTTPS Acceleration Report**

The HTTPS Acceleration report displays the HTTPS acceleration statistics. The following charts and tables are included:

- **•** [HTTPS: Estimated Time Savings](#page-20-3)
- **•** [HTTPS: Effective WAN Capacity](#page-20-2)
- **•** [HTTPS: Connection Details](#page-20-1)
- **•** [HTTPS: Response Time Savings](#page-20-6)
- **•** [HTTPS: Optimization Count](#page-20-4)
- **•** [HTTPS: Optimization Techniques](#page-20-5)
- **•** [HTTPS Acceleration Statistics Table](#page-36-0)

## <span id="page-41-2"></span>**SSL Acceleration Report**

The SSL Acceleration report displays the SSL acceleration statistics. The following charts and tables are included:

- **•** [SSL: Connection Details](#page-21-2)
- **•** [SSL: Effective WAN Capacity](#page-21-3)
- **•** [SSL: Acceleration Bypass Reason](#page-21-1)

**•** [SSL Acceleration Statistics Table](#page-38-0)

## <span id="page-42-0"></span>**MAPI Acceleration Report**

The MAPI Acceleration report displays the MAPI acceleration statistics. The following charts and tables are included:

- **•** [MAPI: Average Response Time Saved](#page-22-0)
- **•** [MAPI: Effective WAN Capacity](#page-22-2)
- **•** [MAPI: Connection Details](#page-22-1)
- **•** [MAPI: Request Optimization](#page-22-3)
- **•** [MAPI: Response Time Optimization](#page-22-4)
- **•** [MAPI: Average Accelerated Client Sessions](#page-22-5)
- **•** [MAPI: Acceleration Bypass Reason](#page-21-4)
- **•** [MAPI Acceleration Statistics Table](#page-37-0)

## <span id="page-42-1"></span>**SMB Acceleration Report**

The SMB Acceleration report displays the SMB acceleration statistics. The following charts and tables are included:

- **•** [SMB: Average Response Time Saved](#page-24-2)
- **•** [SMB: Effective WAN Capacity](#page-25-1)
- **•** [SMB: Connection Details](#page-24-4)
- **•** [SMB: Request Optimization](#page-25-2)
- **•** [SMB: Response Time Savings](#page-25-3)
- **•** [SMB: Client Average Throughput](#page-24-3)
- **•** [SMB: Versions Detected](#page-25-4)
- **SMB** Acceleration Statistics Table

## <span id="page-42-2"></span>**ICA Acceleration Report**

 $\mathbf I$ 

The ICA Acceleration report displays the ICA acceleration statistics. The following charts and tables are included:

- **•** [ICA: Effective WAN Capacity](#page-26-1)
- **•** [ICA: Connection Details](#page-26-0)
- **•** [ICA: Client Versions](#page-25-5)
- **•** [ICA: Unaccelerated Reasons](#page-26-2)
- **•** [ICA Acceleration Statistics Table](#page-36-1)

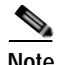

**Note** The ICA charts in WAAS Version 5.0 and later are different from those used in Version 4.5. If you are viewing the data from a Version 4.5 WAAS device, the charts appear empty due to the different data that the device is collecting. The ICA data for Version 4.5 WAAS devices is available in the system-level TCP Summary Report. For more information, see [Transmission Control Protocol \(TCP\) Summary Report.](#page-40-1)

## <span id="page-43-0"></span>**Summary Report**

The Summary Report is a predefined report that can be used to monitor system operation. It is available at the system level. This report displays the following charts and tables by default:

- **•** [Traffic Summary](#page-17-0)
- **•** [Effective WAN Capacity](#page-17-1)
- **•** [Traffic Summary Over Time](#page-18-2)
- **•** [Traffic Volume and Reduction](#page-18-0)
- **•** [Compression Summary](#page-16-1)
- **•** [Compression Summary Over Time](#page-17-2)
- **•** [HTTP: Estimated Time Savings](#page-19-3)
- **•** [HTTP: Effective WAN Capacity](#page-19-2)
- **•** [MAPI: Effective WAN Capacity](#page-22-2)
- **[SSL: Effective WAN Capacity](#page-21-3)**
- **•** [MAPI: Average Response Time Saved](#page-22-0)
- **•** [Network Application Traffic Details Table](#page-35-0)

The Summary Report can be customized to display the charts that you require. Use the **Customize** taskbar icon to select the charts that you want to be displayed in this report. Only 12 charts can be displayed in the report.

## <span id="page-43-1"></span>**Topology Report**

The Topology report at the system level displays a topology map that shows a graphical representation of all the connections between the WAAS devices.

The topology map uses blue squares to show connections between devices. Use the legend to the right of the grid to associate the device name with the number that appears at the top of the grid. Use the drop-down lists at the top of the window to perform the following tasks:

- **•** Display connections between your various locations instead of between devices.
- **•** Sort the grid by the number of connections instead of by device name.

Click the **View** icon next to the WAE to view a list of peer devices for a specific WAE. The Peer List window appears, which is the same as the device level Topology report.

At the device level, the Topology report lists all the peer devices connected to a specific WAE so that you can see the relationship between devices in your WAAS network. The Peer List window displays information about each peer device involved in optimized connections with this WAE. To go to the system level Topology report, click the **Topology** icon in the taskbar.

If a peer device is not registered with the WAAS Central Manager, the message **Unknown, this peer is not being managed by CM** is displayed for the name and **Unknown** is displayed for the IP address.

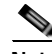

**Note** The WAAS Central Manager device does not have any peers because it does not participate with any WAEs to optimize traffic. For this reason, the topology feature is not available on the WAAS Central Manager device.

## <span id="page-44-0"></span>**Connection Trend Report**

The Connection Trend Report displays the connection trends of applications on a device. The following charts are included:

- **•** [Optimized Connections Over Time](#page-31-0)
- **•** [Optimized vs Pass-Through Connections](#page-31-1)

## <span id="page-44-1"></span>**Connections Statistics Report**

The Connections Statistics report displays a Connections Statistics table for the device. The table displays all the TCP connections handled by the device and corresponds to the **show statistics connection** EXEC mode command in WAE and the **show waas connection brief** command in WAAS Express.

You can choose to display a subset of connections identified by IP address and port by entering values in the Source/Destination IP Address and Source/Destination Port fields above the table and clicking **Submit**. To see the Connection Start Time for the active connections in appropriate time zones, you can select the time zone from the available values of **CM Local Time**, **Device Local Time** and **UTC** from the Show Connection Start Time drop-down list.

**Note** In case of a clock or timezone change in the WAE, the exact time for device timezone is reflected after the configuration synchronization cycles.

The Connection Statistics table displays the following information about each connection:

- **•** Source IP address and port.
- **•** Destination IP address and port.
- Peer ID—Hostname of the peer device.
- **•** Applied Policy/Bypass Reason—Displays icons representing the applied optimization policies, including TFO, DRE, LZ, and an application accelerator, respectively. (Hover your mouse over the icon to see its meaning.) If the connection is not optimized, the bypass reason is shown.
- **•** Connection Start Time—Date and time at which the connection was started.
- **•** Open Duration—Number of hours, minutes, and seconds that the connection has been open.
- **•** Total number of original bytes.
- **•** Total number of optimized bytes.
- **•** Percentage of compression.

**•** Class map name—If no class map exists for the connection, this column contains a dash. To create a class map for this connection, click the radio button at the left of the row and then click the **Create Class-Map** taskbar icon to display the Optimization Class-Map pane. For details on creating a class map and match conditions, see Chapter 12, "Configuring Application Acceleration".

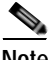

**Note** If the WAE is inheriting policies from a device group, the Create Class-Map button is dimmed, to prevent a user from unknowingly overriding device group policies. To create a class map, you must first override the device group policy page and then return to the Connection Statistics report.

The data in the Connections Statistics table is retrieved from the device once when you view the table for the first time.

From the Connections Statistics table, you can perform the following tasks:

- **•** Apply filter settings to display particular connections based on specific criteria, by choosing **Quick Filter** from the Show drop-list in the taskbar.
- **•** Refresh the table by clicking the **Refresh** taskbar icon.
- **•** Export the table to a spreadsheet by clicking the **Export** taskbar icon.
- **•** View connection details by clicking the **Details** icon next to the connection entry.

The Connection Details window contains connection addresses, port information, policy information, and traffic statistics. It also displays graphs that plot real-time traffic statistics and are refreshed every two seconds.

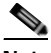

**Note** In the Connection Details window, if the value for Percentage Compression is negative, the Percentage Compression and Effective Capacity values do not appear.

In some cases, the Central Manager is not able to fetch the Connections Statistics page details at the WAE device level. This happens when the WAE uses internal IP for management purpose with the Central Manager and external IP (NAT) for RPC or registration purpose with the WAAS Central Manager, and if the internal IP not reachable from the WAAS Central Manager.

### <span id="page-45-0"></span>**Resource Utilization Report**

The Resource Utilization report displays the following charts:

- **•** [CPU Utilization](#page-33-4)
- **•** [Disk Utilization](#page-33-5)

## <span id="page-45-1"></span>**Disks Report**

The Disks Report displays physical and logical disk information.

The report window displays the following information about each disk:

- **•** Physical disk information, including the disk name, serial number, and disk size.
- **•** Present status. The Present field will show either **Yes** if the disk is present or **Not Applicable** if the disk is administratively shut down.

- **•** Operational status—NORMAL, REBUILD, BAD, UNKNOWN, or Online.
- **•** Administrative status—ENABLED or DISABLED. When the Administrative Status field shows DISABLED, the Present field will show Not Applicable.
- **•** Current and future disk encryption status.
- **•** RAID level. For RAID-5 devices, the Disk Information window includes the RAID device name, RAID status, and RAID device size.
- **•** Error information, if any errors are detected.

From this window, you can save all disk information details to an Excel spreadsheet by clicking the **Export Table** icon in the taskbar.

## <span id="page-46-1"></span>**AppNav Report**

The AppNav report displays AppNav flow distribution information. This report is available at the AppNav Cluster level, where it shows statistics for the whole AppNav Cluster, and at the device level for AppNav Controllers (ANCs), where it shows statistics for a single ANC.

The following charts and tables are included:

- **•** [Total AppNav Traffic](#page-32-1)
- **•** [AppNav Policies](#page-32-2)
- **•** [Top 10 AppNav Policies](#page-32-3)
- **•** [Top 10 WAAS Node Group Distribution](#page-32-4)
- **•** [WAAS Node Group Distribution](#page-32-5)
- **•** [Pass-Through Reasons](#page-33-2)
- **•** [Top 10 Pass-Through Reasons](#page-33-3)

At the AppNav Cluster level, the following additional controls appear in the taskbar:

- **•** The Scope drop-down list allows you to choose to display data for the whole cluster or for an individual ANC.
- **•** The AppNav Policy Rule drop-down list allows you to choose the AppNav policy for which data is displayed (shown for WAAS appliance AppNav clusters only.)
- The Context drop-down list allows you to choose the AppNav context (or all contexts) for which data is displayed (shown for AppNav-XE clusters only.)

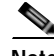

**Note** At the AppNav Cluster level, the charts may not show data if the configuration on all ANCs in the cluster does not match. To resolve this situation, choose **AppNav Clusters >** *cluster-name* from the Central Manager menu and click the taskbar icon named **Force Settings on all Devices in a Group**. After about 15 minutes, the AppNav charts will display data.

# <span id="page-46-0"></span>**Managing Reports**

The WAAS Central Manager allows you to edit any of the predefined reports and to create custom reports. Additionally, you can schedule reports to be generated periodically such as hourly, daily, weekly, or monthly. When a scheduled report is generated, a link to the report is e-mailed to notify the recipients.

**Cisco Wide Area Application Services Configuration Guide**

This section contains the following topics:

- **•** [Creating a Custom Report](#page-47-0)
- **•** [Viewing and Editing a Reports](#page-48-0)
- **•** [Scheduling a Report](#page-49-0)
- **•** [View or Delete a Scheduled Report](#page-50-0)

## <span id="page-47-0"></span>**Creating a Custom Report**

A report consists of up to eight charts and tables. The system and device dashboard displays are examples of predefined reports, along with the other reports available in the Monitor menu.

Reports can be created only at the system level, not at the device level.

To create a custom report, follow these steps:

**Step 1** From the WAAS Central Manager menu, choose **Monitor > Reports > Reports Central**.

**Step 2** Click the **Create** taskbar icon. The Create Report pane appears, as shown in [Figure 15-16](#page-47-1).

<span id="page-47-1"></span>*Figure 15-16 Create Report Pane*

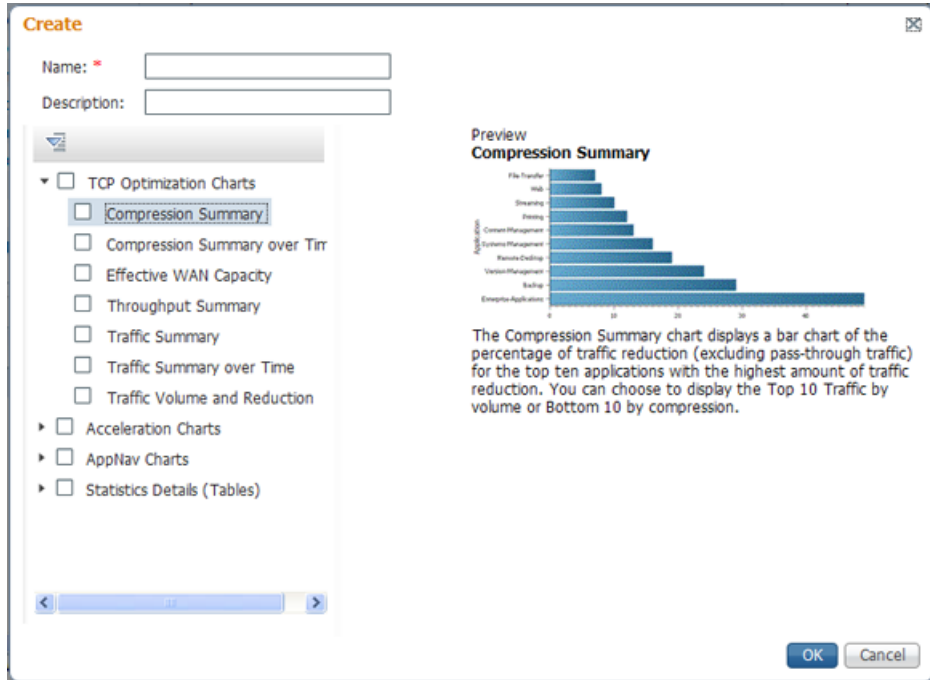

- **Step 3** In the Name field, enter a name for the report. The maximum is 64 characters. Only numerals, letters, spaces, periods, hyphens, and underscores are allowed.
- **Step 4** (Optional) In the Description field, enter a description of the report.
- **Step 5** In the list at the left side of the pane, check the check box next to each chart and table that you want to be displayed in the report. See [Chart and Table Descriptions](#page-16-0) for a description of the charts.

Expand the categories by clicking the small triangle next to the category name. See a preview and description of a chart by clicking the chart name. Tables are listed in the last category, Statistics Details.

ו

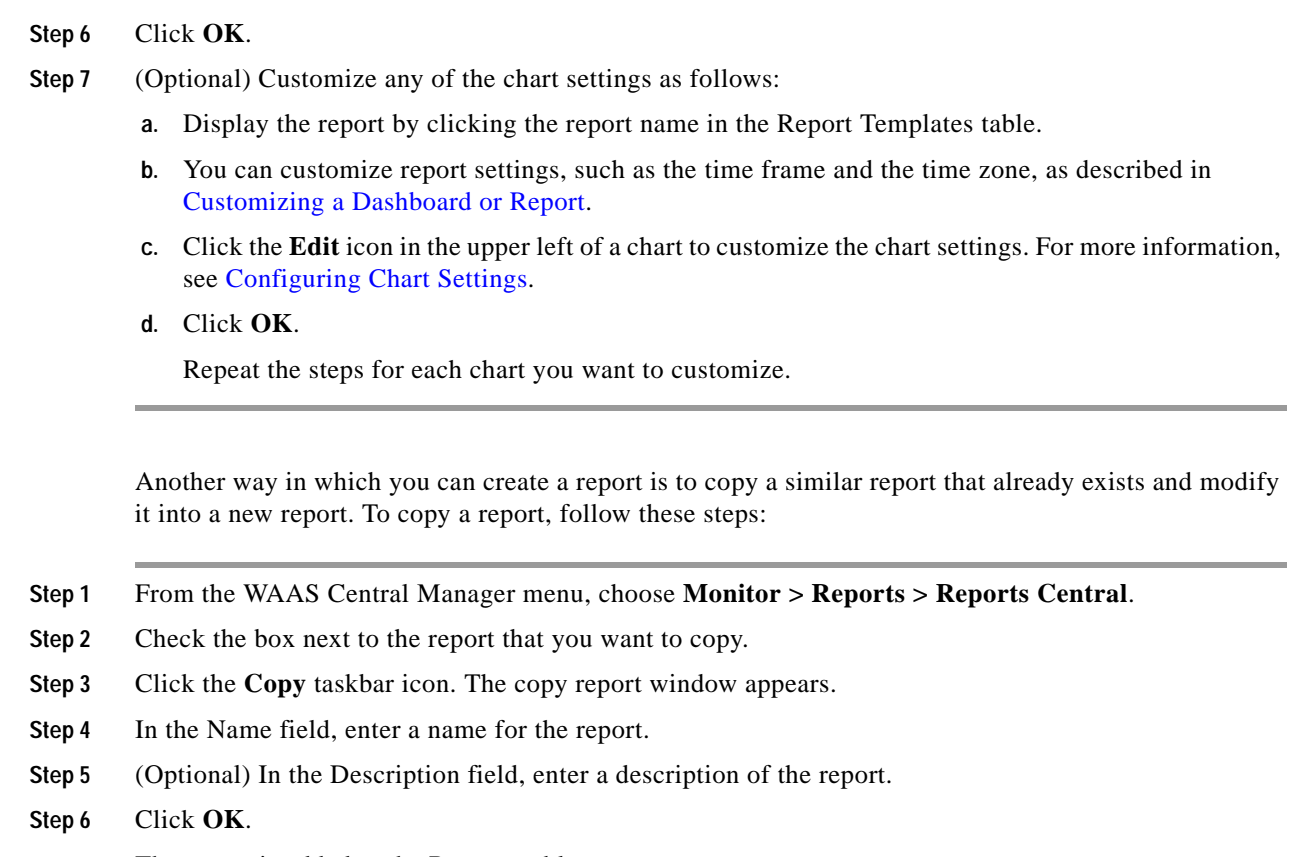

The report is added to the Reports table.

## <span id="page-48-0"></span>**Viewing and Editing a Reports**

 $\mathbf I$ 

To view or edit a report, follow these steps:

- **Step 1** From the WAAS Central Manager menu, choose **Monitor > Reports > Reports Central**.
- **Step 2** Click the name of the report that you want to view or edit.

You can filter the list by choosing **Quick Filter** from the Show drop-down list and entering filter criteria.

- **Step 3** To change any of the charts or tables in the report, use the standard chart editing methods, as described in [Customizing a Dashboard or Report.](#page-11-0)
- **Step 4** Click **Save** to save the report, or click **Save As** to save the report under a different name.

To delete a report from the Reports table, check the check box next to the corresponding report and click the **Delete** taskbar icon.

Admin users can view, edit, and delete reports created by all users and can view and edit predefined reports. Nonadmin users can view, edit, and delete only reports created by themselves, and can view and edit predefined reports.

## <span id="page-49-0"></span>**Scheduling a Report**

You can schedule reports to be generated once or periodically, such as daily, weekly, or monthly. When a scheduled report is generated, a copy of the report can be emailed.

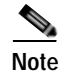

**Note** You cannot delete a scheduled custom report after you have scheduled it and it is in pending status. You can delete a report only after it has been generated.

To schedule a report, follow these steps:

- **Step 1** From the WAAS Central Manager menu, choose **Monitor > Reports > Reports Central**.
- **Step 2** Check the check box next to the report that you want to schedule.
- **Step 3** Click the **Schedule** icon in the taskbar. The scheduling window appears, as shown in [Figure 15-17](#page-49-1).

<span id="page-49-1"></span>*Figure 15-17 Scheduling a Report*

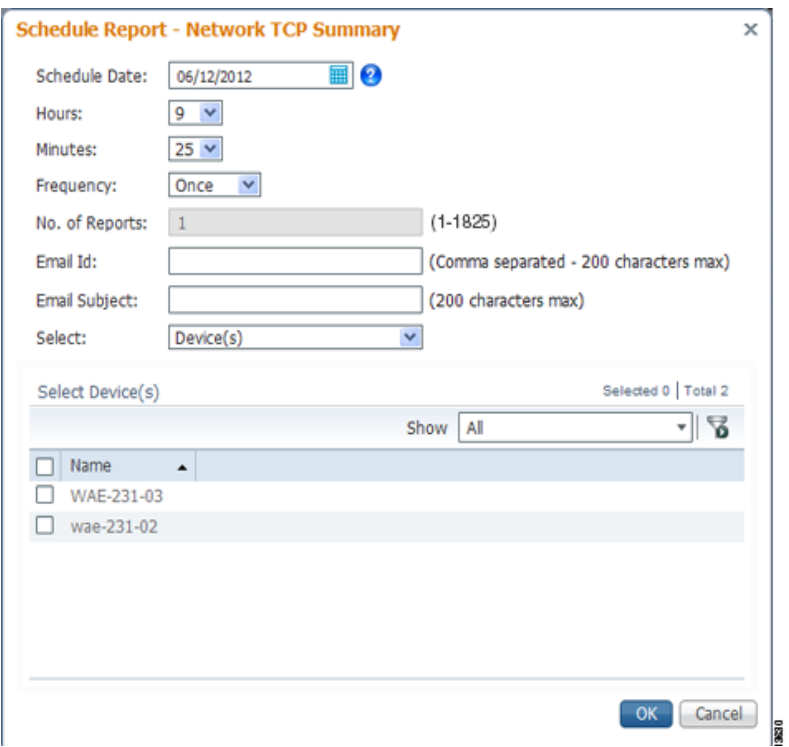

- **Step 4** In the Date field, enter the schedule date in the format DD/MM/YYYY, or click the calendar icon to display a calendar from which to choose the date.
- **Step 5** In the Hours drop-down list, choose the hours. The time represents the local time at the WAAS Central Manager.

- **Step 6** In the Minutes drop-down list, choose the minutes. The time represents the local time at the WAAS Central Manager.
- **Step 7** In the Frequency drop-down list, choose the report frequency (Once, Hourly, Daily, Weekly, or Monthly).
- **Step 8** In the No. of Reports field, enter the number of times a reoccurring report is to be generated. You can schedule it to be generated for up to 1825 times. After being generated the specified number of times, the report is no longer generated.
- **Step 9** Select the **Email PDF** or **Email CSV** check box to receive the report in the format of your choice.
- **Step 10** In the Email Id field (enabled only when the **Email PDF** or **Email CSV** check box is checked), enter the e-mail addresses of the report recipients, separated by commas.
- **Step 11** In the Email Subject field, enter the subject of the email message.
- **Step 12** From the Select drop-down list, choose an option (Device(s), DeviceGroup, Cluster, or Location) to display a list of the chosen entities.
- **Step 13** In the Select entity area, choose the devices that are to be included in the statistics for the report. Check the check box next to each device, device group, cluster, or location that you want to include.

To locate an entity in a long list, choose **Quick Filter** from the Show drop-down list and enter the complete or partial entity name in the field above the list. The search is case sensitive.

#### **Step 14** Click **OK**.

**Step 15** Configure the e-mail server settings for e-mail notification when reports are generated. For more information, see Configuring the E-mail Notification Server in Chapter 10, "Configuring Other System Settings."

**Note** In a WAAS network where there are 1000 or more WAEs, a scheduled report might take up to 4 minutes to generate. And if you schedule more than one report at the same time, the reports will be generated with a delay of up to 20 minutes, depending on the number of reports and devices.

### <span id="page-50-0"></span>**View or Delete a Scheduled Report**

To view or delete a scheduled report, follow these steps:

**Step 1** From the WAAS Central Manager menu, choose **Monitor > Reports > Reports Central**.

The lower part of the Reports window lists the completed and pending scheduled reports, depending on the tab you choose. (You can use the Show filter above the table to filter the reports that are displayed.)

**Step 2** (Optional) To view a completed report instance in the Completed Reports tab, click the **Completed** link in the Status column.

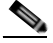

**Note** For each completed instance of a scheduled report, the Frequency column shows Once and the Completed Time shows the date and time that the report was generated.

- **Step 3** (Optional) If you want to view a list of pending reports, click the **Pending Reports** tab.
- **Step 4** (Optional) If you want to delete a report in either the Completed Reports or Pending Reports tabs, check the box next to one or more report instances that you want to delete and click the **Delete** taskbar icon.

WAAS stores the 10 most recently completed or failed report instances for each custom report. This number is configurable by the System.monitoring.maxReports system property. For details on changing this property, see Modifying the Default System Configuration Properties in Chapter 10, "Configuring Other System Settings."

Admin users can view reports scheduled by all users or the name of the report creator. Nonadmin users can view only reports scheduled by themselves.

Any changes to predefined report settings are stored separately for individual users. That is, if one user changes a predefined scheduled report, only that user sees the changes, and other users (including admin users) continue to see the report with default settings.

Reports scheduled by an external user are deleted if the maximum limit of days without a login passes and the user is deleted. For more information, see the cdm.remoteuser.deletionDaysLimit system configuration property in Chapter 10, "Configuring Other System Settings."

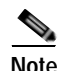

**Note** You cannot delete a scheduled custom report after you have scheduled it and it is in pending status. You can delete a report only after it has been generated.

# <span id="page-51-0"></span>**Configuring Flow Monitoring**

Flow-monitoring applications collect traffic data that is used for application trend studies, network planning, and vendor-deployment impact studies. This section describes how to configure the flow monitoring feature on the WAE, and includes the following topics:

- **•** [Configuring Flowing Monitoring with NetQoS](#page-51-1)
- **•** [Configuring Flow Monitoring with NetFlow Version 9](#page-53-0)
- **•** [Alarms for Flow Monitoring](#page-57-0)
- **[Example: Using NetQoS for Flow Monitoring](#page-58-1)**

## <span id="page-51-1"></span>**Configuring Flowing Monitoring with NetQoS**

The NetQoS monitoring application can interoperate with the WAAS software to provide flow monitoring. To integrate this application with the WAAS software, configure the NetQoS FlowAgent module on the WAE devices. The NetQoS FlowAgent module on the WAE collects important metrics of packet flows, which are then sent across the network to the NetQoS SuperAgent. This monitoring agent analyzes the data and generates reports. For this feature to work, additional configuration is required on the NetQoS FlowAgent. (See the [Example: Using NetQoS for Flow Monitoring](#page-58-1).)

The monitoring agent comprises two modules: the console (or host) and the collector. The WAE initiates two types of connections to these two monitoring agent modules: a temporary connection to the console and a persistent connection to the collector. Configure the console IP address on the WAE by entering the **flow monitor tcpstat-v1 host** configuration mode command in either the WAE CLI or through the Central Manager GUI. This temporary connection is referred to as the control connection. The control connection uses TCP port 7878. Its purpose is to obtain the IP address and port number of the collector to which the WAE is assigned. The WAE also pulls the configuration information regarding which servers are to be monitored over the control connection. After the WAE obtains the IP address and port number of the collector, the WAE opens a persistent connection to the collector. Collected summary data for the servers that are being monitored is sent over this persistent connection.

a ka

You can place the console (or host) module and the collector module on a single device or on separate devices. These connections are independent of one another. Failure of one connection does not cause the failure of the other connection.

You can view the state of these connections and various operation statistics display with the **show statistics flow monitor tcpstat-v1** EXEC mode command. Connection errors and data transfer errors trigger alarms on the WAE and in the Central Manager GUI. (See [Alarms for Flow Monitoring.](#page-57-0)) To display debug information, use the **debug flow monitor tcpstat-v1** EXEC mode command.

To configure NetQoS flow monitoring on your WAEs using the Central Manager GUI, follow these steps:

- **Step 1** Create a new device group for configuring flow monitoring on multiple devices by choosing **Device Groups >** *device-group-name* **> Create New Device Group**.
	- **a.** When you create a device group, check the **Automatically assign all newly activated devices to this group** check box to enable this option.
	- **b.** Add your existing WAE devices to this new device group.
- **Step 2** In the Device Group listing window, click the **Edit** icon next to the name of the flow monitoring configuration device group that you want to configure.
- **Step 3** Choose **Configure > Monitoring > Flow Monitor**. The Flow Monitor Settings for Device Group window appears.
- **Step 4** In the Destination IP Address field, enter the IP address of the monitoring agent console.

This configuration allows the WAE to establish a temporary connection (a control connection) to the console for the purpose of obtaining the IP address of the collector device. You must configure the collector IP address information from the console device. (See the configuration documentation for the NetQoS flow monitoring application software.)

- **Step 5** Check the **Enable Flow Monitor** check box.
- **Step 6** Click **Submit** to apply the settings to the devices in this device group.

To configure NetQoS flow monitoring on the WAE using the CLI, follow these steps:

**Step 1** Register the WAE with the IP address of the monitoring agent console.

WAE(config)# **flow monitor tcpstat-v1 host 10.1.2.3**

This configuration allows the WAE to establish a temporary connection (a control connection) to the console (or host) for the purpose of obtaining the IP address of the collector device. You must configure the collector IP address information from the console device. (See the configuration documentation for the NetQoS flow monitoring application software.)

- **Step 2** Enable flow monitoring on the WAE appliance. WAE(config)# **flow monitor tcpstat-v1 enable**
- **Step 3** Check the configuration by using the **show running-config** EXEC command.

## <span id="page-53-0"></span>**Configuring Flow Monitoring with NetFlow Version 9**

NetFlow v9 is a template-based protocol developed by Cisco Systems to collect IP traffic information. The NetFlow v9 record format consists of a packet header followed by a template flowset of data flowset. A template flowset contains a description of the fields to be sent through in the data flowset. A data flowset is a collection of the data records containing flow information that is put into an export packet.

WAAS v5.3.1 and above provides the following features for Netflow v9:

- **•** Unlike NetFlow v5, which used a fixed format, NetFlow v9 utilizes a template format. All WAAS optimization engines can use this template format to export data to collectors such as Cisco Network Analysis Module (NAM), Cisco Prime, and Solarwinds.
- **•** The template format allows new features to be quickly added to NetFlow v9.
- **•** Templates are verified every few minutes for changes, and sent out hourly to provide collectors with field information for data records.
- **•** NetFlow v9 uses WAAS transaction log information and adds an exporter code to allow data to be sent to external devices.
- **•** NetFlow v9 can be used on all WAAS optimization engines; it is not used with WAAS AppNav.
- **•** By default, all WAAS class maps are monitored. If you would like to have specific class maps to not be monitored, see [Disabling NetFlow v9](#page-54-0).

To configure NetFlow v9 on your WAEs with either the Central Manager GUI or the CLI, configure four monitoring areas:

- Flow Record—Contains the WAAS-specific flow information you want to send to the collector.
- **•** Flow Exporter—Contains the destination details for the exported information, and the format for this information.
- **•** Flow Monitor—Specifies which flow records are going to which flow exporter.
- **•** Class Map—For WAAS v5.3.1 and above, monitors are enabled globally on all class map policies by default. If you do not want a particular device monitored, manually disable monitoring for that device.

To configure NetFlow v9 flow monitoring on the WAE using the CLI, follow these steps:

**Step 1** Use the following command to create a flow record to configure which fields to collect as part of Netflow export:

WAE(config)# **flow record** *RecordName* WAE(config)# **collect** *waas* **?**

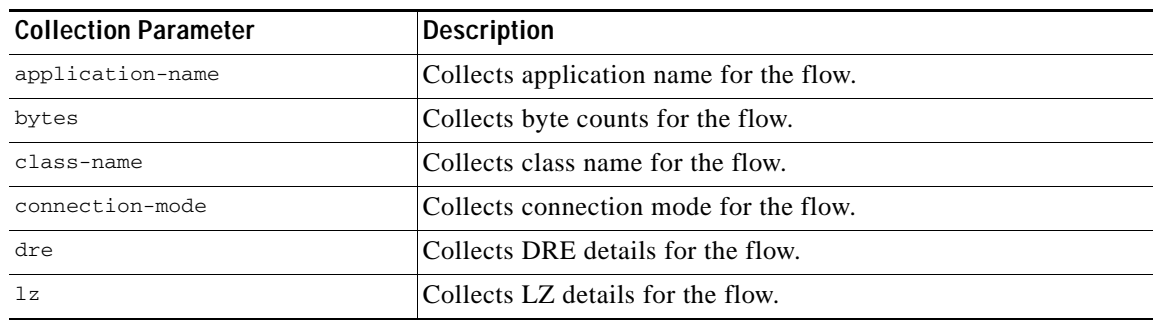

I

*Table 15-13 Collection Parameters* 

a ka

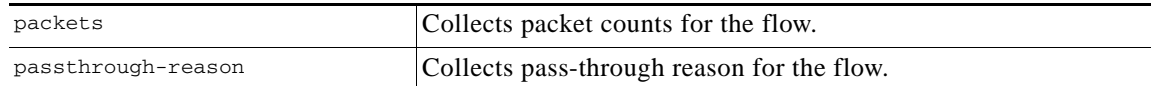

**Step 2** Use the following command to create the flow exporter, which includes the destination IP address and port for the Netflow:

```
WAE(config)# flow exporter ExporterName
WAE(config-flow_exporter)# destination 2.2.2.2
WAE(config-flow_exporter)# description Descriptive name
WAE(config-flow_exporter)# export-protocol IPFIX
WAE(config-flow_exporter)# transport udp 12000
WAE(config-flow_exporter)# exit
```
**Step 3** Use the following command to create the flow monitor and associate the flow record with the flow exporter:

```
WAE(config)# flow monitor MonitorName
WAE(config-flow_monitor)# description Descriptivename
WAE(config-flow_monitor)# exporter ExporterName
WAE(config-flow_monitor)# record RecordName
WAE(config-flow_monitor)# enable
```
#### <span id="page-54-0"></span>**Disabling NetFlow v9**

By default, flow monitoring is enabled on all devices. Use the following command to disable monitoring for a particular class:

```
WAE(config)# policy-map type waas PmapName
WAE(config)# class ClassName
WAE(config)# {no} flow-monitor enable
```
#### **NetFlow v9 Exported Fields**

 $\mathbf I$ 

In Netflow v9, there are several fields that can be provided to the Netflow collector. The following table provides some examples of these fields:

| <b>Exported Field</b>   | <b>Description and Corresponding Number Value</b>                                                                                                    |
|-------------------------|----------------------------------------------------------------------------------------------------|
| Segment ID              | The segment of the optimized flow that the values are<br>from: 1, 2, 4, 8, or 16. A value of 1 is the unoptimized<br>side on the Edge WAE, and a value of 16 is a<br>pass-through flow. |
| Source IP               | Source IP address.                                                                                                    |
| Destination IP          | Destination IP address.                                                                                                    |
| NextHop                 | IP address of next-hop router.                                                                                                    |
| Input Interface         | SNMP index of input interface.                                                                                                    |
| Output Interface        | SNMP index of output interface.                                                                                                    |
| Source Port             | TCP/UDP source port number or equivalent.                                                                                                    |
| <b>Destination Port</b> | TCP/UDP destination port number of equivalent.                                                                                                    |
| <b>TCP Flags</b>        | Cumulative OR of TCP flags.                                                                                                    |

*Table 15-14 Netflow v9 Exported Fields*

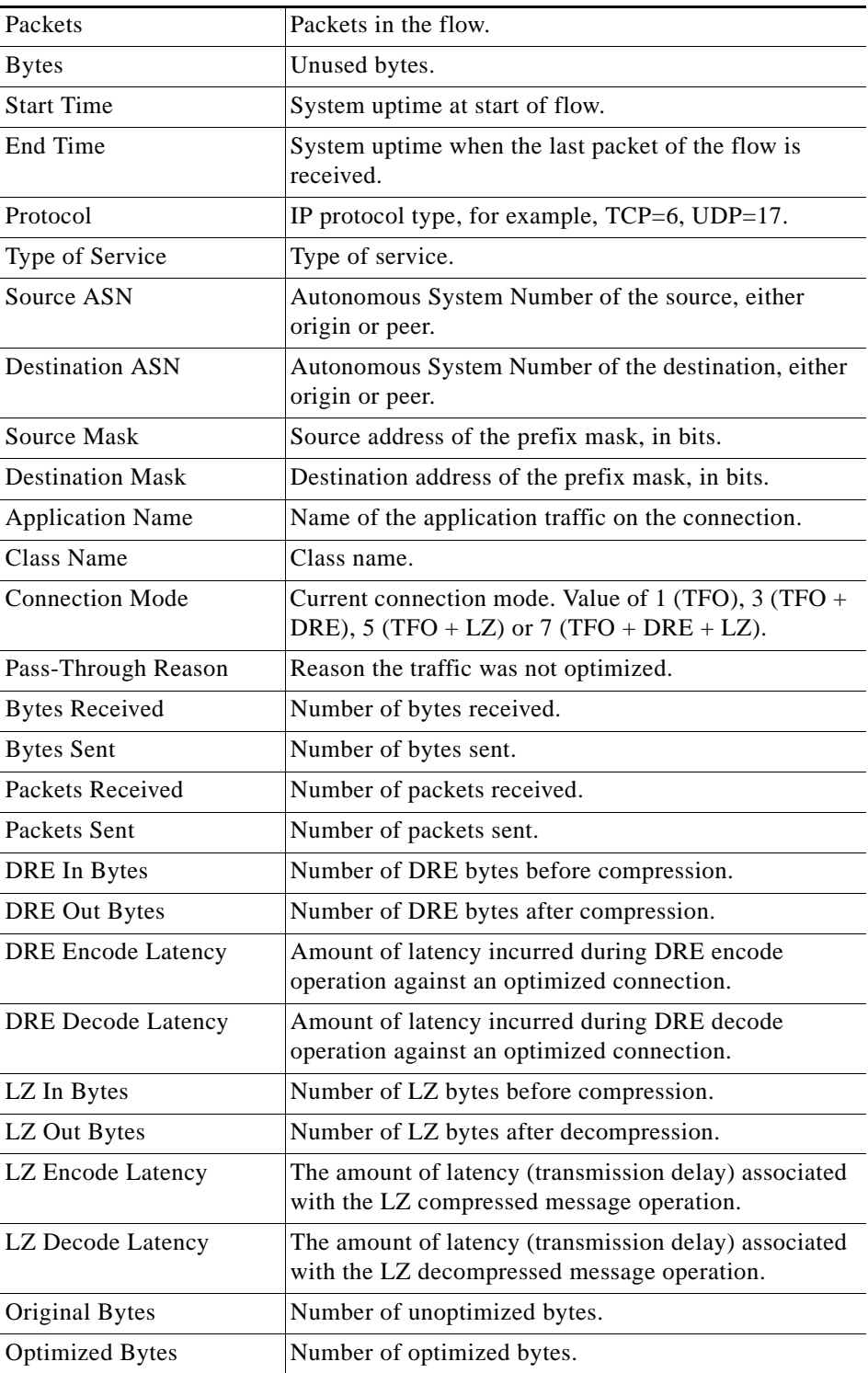

### **NetFlow v9 Pass-Through Reasons**

Pass-Through reasons are sent to the collector. The following table provides pass-through numbers and associated reasons.

 $\mathsf I$ 

 $\mathbf{I}$ 

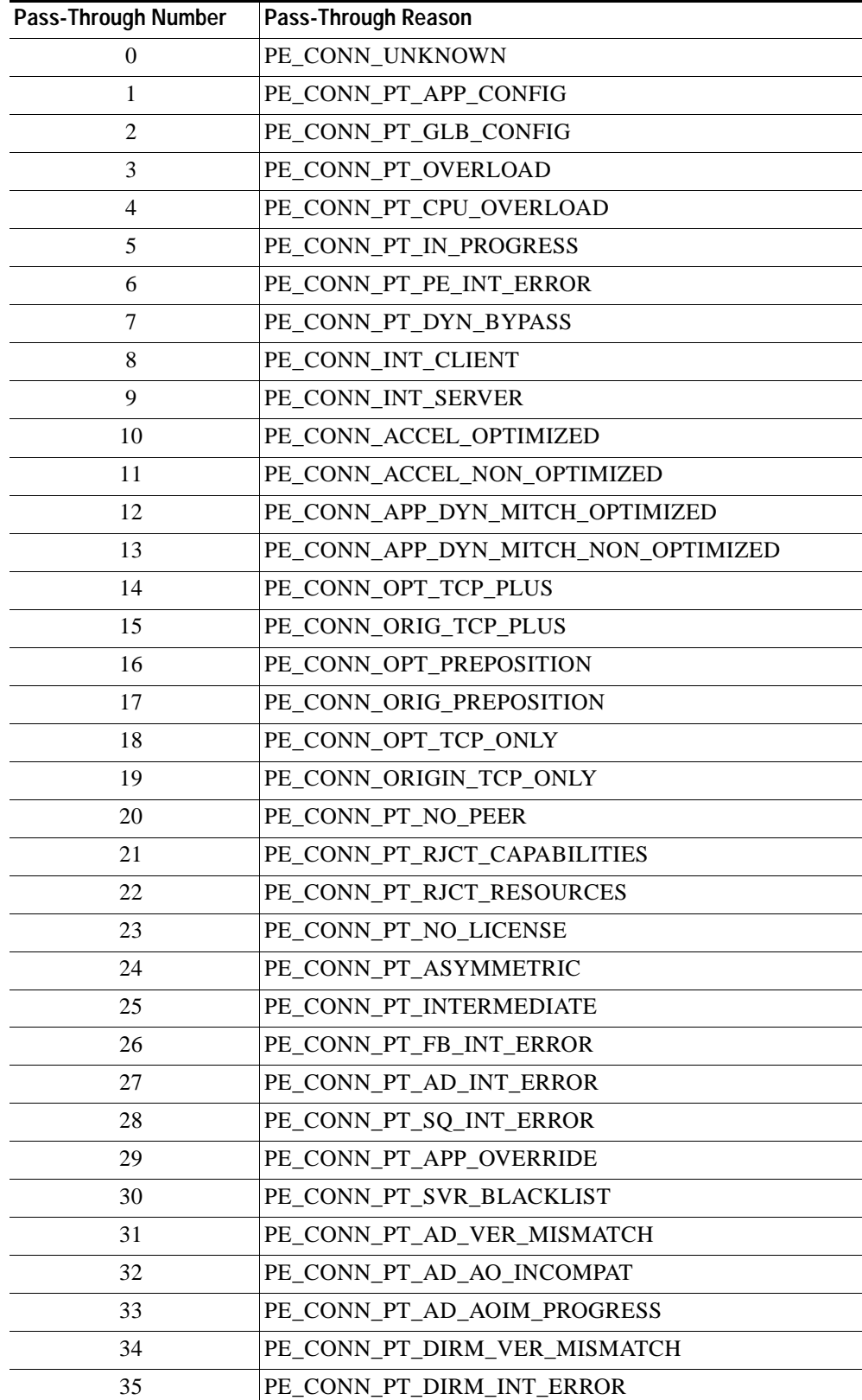

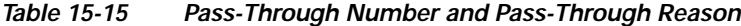

 $\blacksquare$ 

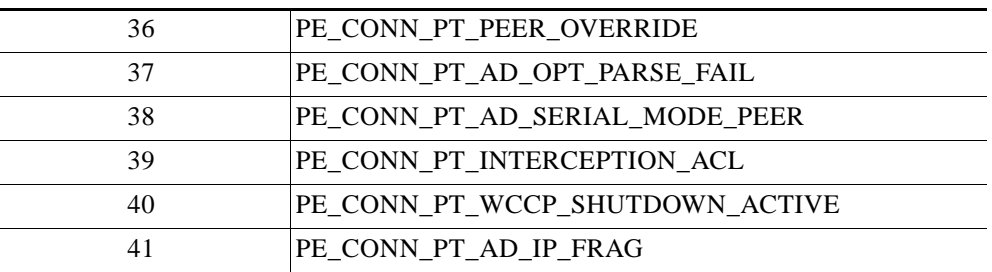

### **Troubleshooting: Flow Monitoring**

To troubleshoot flow monitor information, use the following commands:

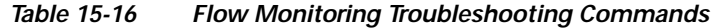

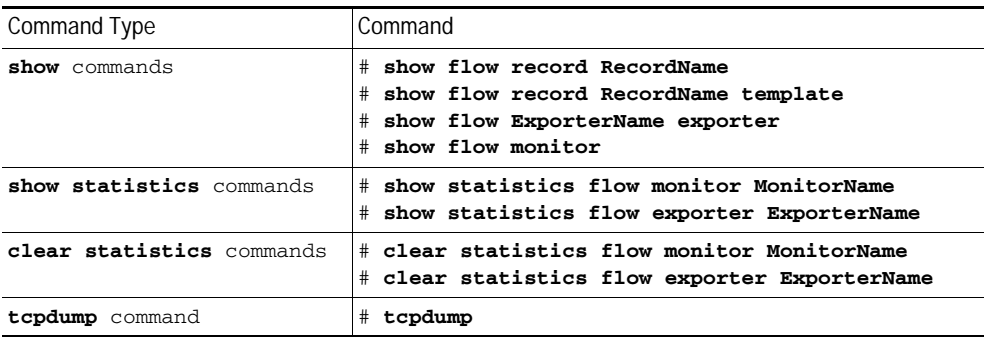

## <span id="page-57-1"></span><span id="page-57-0"></span>**Alarms for Flow Monitoring**

[Table 15-17](#page-57-1) describes the four different alarms that may be raised when errors occur with flow monitoring.

*Table 15-17 Alarms for Flow Monitoring*

| Name                  | <b>Severity</b> | <b>Description</b>                                                                                                    |
|-----------------------|-----------------|----------------------------------------------------------------------------------------------------|
| CONTROL_CONN          | Major           | Indicates a problem with the control connection.                                                                                                    |
| <b>COLLECTOR CONN</b> | Major           | Indicates a problem with the collector connection.                                                                                                    |
| SUMMARY_COLLECTION    | Minor           | Indicates a problem with the collection of packet<br>summary information.<br>Summary packets may be dropped because the<br>buffer queue limit has been reached or because of<br>a TFO (Transport File Optimization) error, such<br>as not being able to allocate memory.<br>Summary packet collection may also be<br>dependent on the available WAN bandwidth. |
| DATA UPDATE           | Minor           | Indicates a problem with the ability of the WAE to<br>send updates to the collector agent.                                                                                                    |

 $\mathbf I$ 

## <span id="page-58-1"></span>**Example: Using NetQoS for Flow Monitoring**

NetQoS integrates with the WAAS software by running the NetQoS FlowAgent on WAE devices. FlowAgent is a software module developed by NetQoS that resides on a WAE appliance. The FlowAgent collects metrics about the packet flows, which are then sent across the network to a NetQoS SuperAgent. The SuperAgent measures the round-trip times, server response times, and data transfer times, and then analyzes the data and generates reports.

**Note** When you use flow monitoring with the NetQoS SuperAgent, the flow monitor on the WAE captures optimized traffic only.

To configure flow monitoring with NetQoS, follow these steps:

**Step 1** From the WAE CLI or Central Manager GUI, enter the SuperAgent Master Console IP address in the Destination IP Address field on your WAE appliances.

If you are configuring multiple WAAS devices through a device group, wait for the configuration to propagate to all the devices in the device list.

**Step 2** From the NetQoS SuperAgent console, assign a WAE to a SuperAgent Aggregator (known as the collector in WAAS terminology) and configure the NetQoS networks, servers, and applications entities.

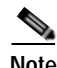

**Note** For information about using the NetQoS SuperAgent Master Console and configuring NetQoS SuperAgent entities, go to<http://support.ca.com>

# <span id="page-58-0"></span>**Configuring and Viewing Logs**

This section contains the following topics:

- **•** [Configuring System Logging](#page-58-2)
- **•** [Configuring Transaction Logging](#page-61-0)
- **•** [Viewing the System Message Log](#page-64-0)
- **•** [Viewing the Audit Trail Log](#page-65-1)
- **•** [Viewing a Device Log](#page-65-2)

## <span id="page-58-2"></span>**Configuring System Logging**

Use the WAAS system logging feature to set specific parameters for the system log file (syslog). This file contains authentication entries, privilege-level settings, and administrative details. The system log file is located in the system file system (sysfs) partition as /local1/syslog.txt.

To enable system logging, follow these steps:

- **Step 1** From the WAAS Central Manager menu, choose **Devices >** *device-name* **(**or **Device Groups >** *device-group-name*).
- **Step 2** Choose **Configure > Monitoring > Log Settings > System Log**. The System Log Settings window appears. (See [Figure 15-18](#page-59-0).)

<span id="page-59-0"></span>*Figure 15-18 System Log Settings Window*

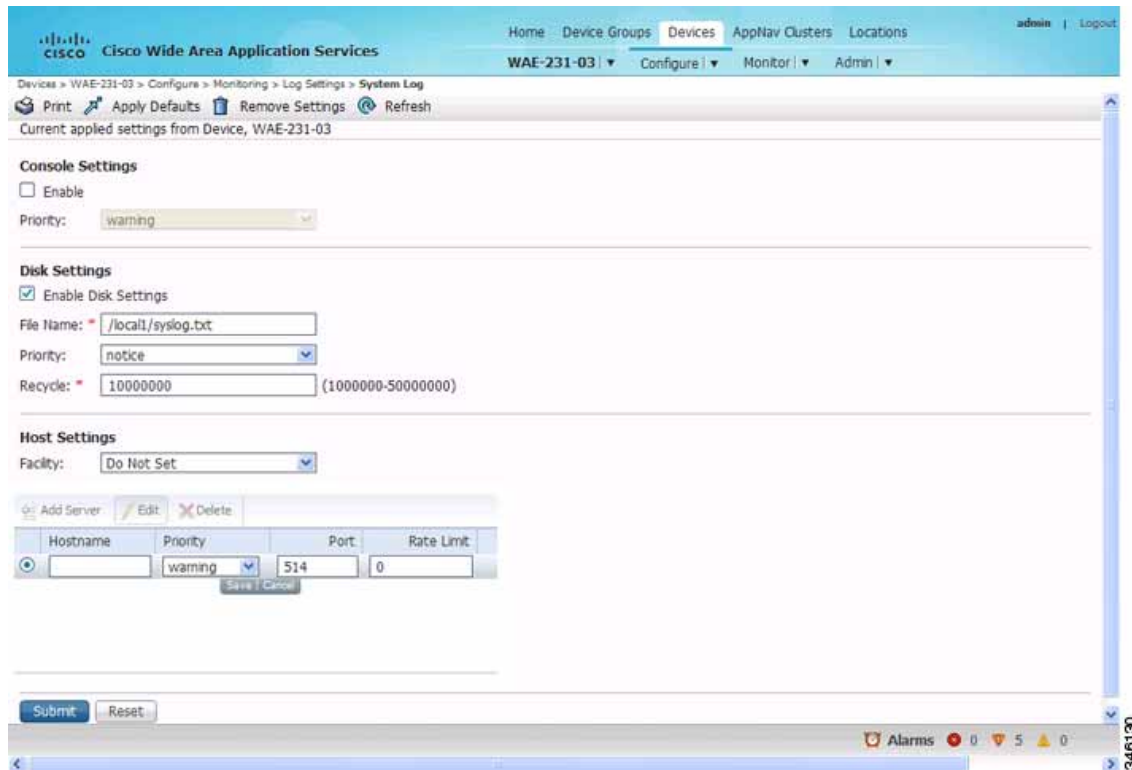

- **Step 3** Enable system log files to be sent to the console:
	- **a.** In the Console Settings section, check the **Enable** check box.
	- **b.** From the Priority drop-down list, choose the severity level of the message that should be sent to the specified remote syslog host. The default priority-code is *warning* (level 4). Each syslog host is capable of receiving a different level of event messages. (See [Table 15-18](#page-60-0) for a list of priority levels.)
- **Step 4** Enable syslog files to be sent to a disk:
	- **a.** In the Disk Settings section, check the **Enable Disk Settings** check box. This setting is checked by default.
	- **b.** In the File Name field, enter a path and a filename where the syslog files will be stored on a disk.
	- **c.** From the Priority drop-down list, choose the severity level of the message that should be sent to the specified remote syslog host. The default priority code is *warning* (level 4). Each syslog host is capable of receiving a different level of event messages. (See [Table 15-18](#page-60-0) for a list of priority levels.)

ן

**d.** In the Recycle field, specify the size of the syslog file (in bytes) that can be recycled when it is stored on a disk. (The default value of the file size is 10000000.)

Whenever the current log file size surpasses the recycle size, the log file is rotated. (The default recycle size for the log file is 10,000,000 bytes.) The log file cycles through a maximum of five rotations, and each rotation is saved as *log\_file\_name.[1-5]* under the same directory as the original log.

The rotated log file is specified in the File Name field (or by using the **logging disk filename** command).

- **Step 5** Enable syslog files to be sent to a host server:
	- **a.** In the Host Settings section, from the Facility drop-down list, choose the appropriate facility.
	- **b.** Click the **Add Server** taskbar icon above the host server list. You can add up to four host servers to which syslog messages can be sent. For more information, see [Multiple Hosts for System Logging](#page-61-1).
	- **c.** In the Hostname field, enter a hostname or IP address (IPv4 or IPv6) of the remote syslog host. You must specify at least one hostname if you have enabled system logging to a host.
	- **d.** From the Priority drop-down list, choose the severity level of the message that should be sent to the specified remote syslog host. The default priority code is *warning* (level 4). Each syslog host is capable of receiving a different level of event messages. (See [Table 15-18](#page-60-0) for a list of priority levels.)
	- **e.** In the Port field, specify the destination port on the remote host to which the WAAS device should send the message. The default port number is 514.
	- **f.** In the Range Limit field, specify the number of messages per second that are allowed to be sent to the remote syslog host. To limit bandwidth and other resource consumption, messages to the remote syslog host can be rate limited. If this limit is exceeded, the specified remote syslog host drops the messages. There is no default rate limit, and by default, all syslog messages are sent to all of the configured syslog hosts.

**Step 6** Click **Submit**.

To configure system logging from the CLI, you can use the **logging** global configuration command. This section contains the following topics:

- **•** [Priority Levels](#page-60-1)
- **•** [Multiple Hosts for System Logging](#page-61-1)

### <span id="page-60-1"></span><span id="page-60-0"></span>**Priority Levels**

[Table 15-18](#page-60-0) lists the different priority levels of detail that can be sent to the recipient of syslog messages for a corresponding event.

| <b>Priority Code</b> | Condition | <b>Description</b>       |
|----------------------|-----------|--------------------------|
|                      | Emergency | System is unusable.      |
|                      | Alert     | Immediate action needed. |
|                      | Critical  | Critical conditions.     |
|                      | Error     | Error conditions.        |

*Table 15-18 System Logging Priority Levels and Descriptions*

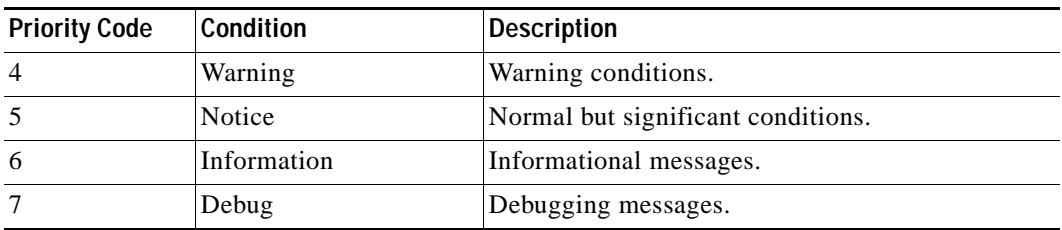

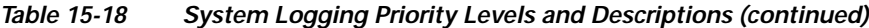

### <span id="page-61-1"></span>**Multiple Hosts for System Logging**

Each syslog host can receive different priority levels of syslog messages. You can configure different syslog hosts with a different syslog message priority code to enable the WAAS device to send varying levels of syslog messages to the four external syslog hosts. For example, a WAAS device can be configured to send messages that have a priority code of *error* (level 3) to the remote syslog host that has an IP address of 10.10.10.1 and messages that have a priority code of *warning* (level 4) to the remote syslog host that has an IP address of 10.10.10.2.

To achieve syslog host redundancy or failover to a different syslog host, you must configure multiple syslog hosts on the WAAS device and assign the same priority code to each configured syslog host, for example, assigning a priority code of *critical* (level 2) to syslog host 1, syslog host 2, and syslog host 3.

In addition to configuring up to four logging hosts, you can also configure the following for multiple syslog hosts:

- **•** A port number that is different from the default port number, 514, on the WAAS device to send syslog messages to a logging host.
- **•** A rate limit for the syslog messages, which limits the rate at which messages are sent to the remote syslog server (messages per second) in order to control the amount of bandwidth used by syslog messages.

## <span id="page-61-0"></span>**Configuring Transaction Logging**

This section contains the following topics:

- **•** [Enabling Transaction Logging](#page-61-2)
- **•** [Transaction Logs](#page-63-0)

### <span id="page-61-2"></span>**Enabling Transaction Logging**

To enable transaction logging for TFO flows and video streams, follow these steps:

- **Step 1** From the WAAS Central Manager menu, choose **Devices >** *device-name* (or **Device Groups >** *device-group-name*).
- **Step 2** Choose **Configure > Monitoring > Log Settings > Transaction Log** for TFO transaction logging or **Configure > Monitoring > Log Settings > Video Acceleration Transaction Log** for video transaction logging. The Transaction Log Settings window appears. (See [Figure 15-19.](#page-62-0)) (The Video Transaction Log Settings window looks the same, but does not include the General Settings area at the top.)

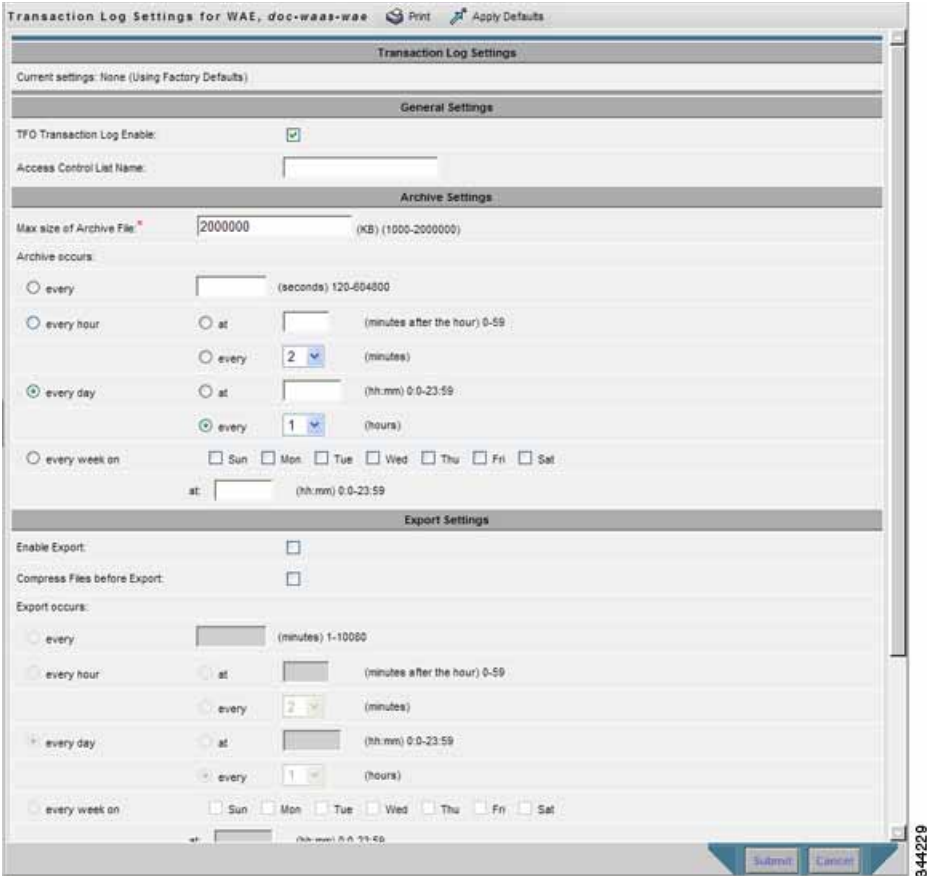

#### <span id="page-62-0"></span>*Figure 15-19 Transaction Log Settings Window*

**Step 3** Under the General Settings area title, check the **TFO Transaction Log Enable** check box to enable transaction logging. (This check box does not appear for video transaction logging.)

The fields on the window become active.

 $\mathbf I$ 

**Step 4** (Optional) In the Access Control List Name field, enter the name of an access control list that you want to use to limit transaction logging. If you specify an access control list, only transactions from hosts that are defined in that access list are logged. (This field does not appear for video transaction logging.)

Use the **ip access-list** global configuration command to define an access list.

- **Step 5** Under the Archive Settings area title, specify values for the following fields:
	- **•** Max Size of Archive File—Maximum size (in kilobytes) of the archive file to be maintained on the local disk. This value is the maximum size of the archive file to be maintained on the local disk. The range is 1000 to 2000000. The default is 2000000.
	- **•** Archive Occurs Every (interval)—Interval at which the working log data is cleared and moved into the archive log.
- **Step 6** Configure the fields in the Export Settings area to export the transaction log file to an FTP server. [Table 15-19](#page-63-1) describes the fields in the Export Settings area.

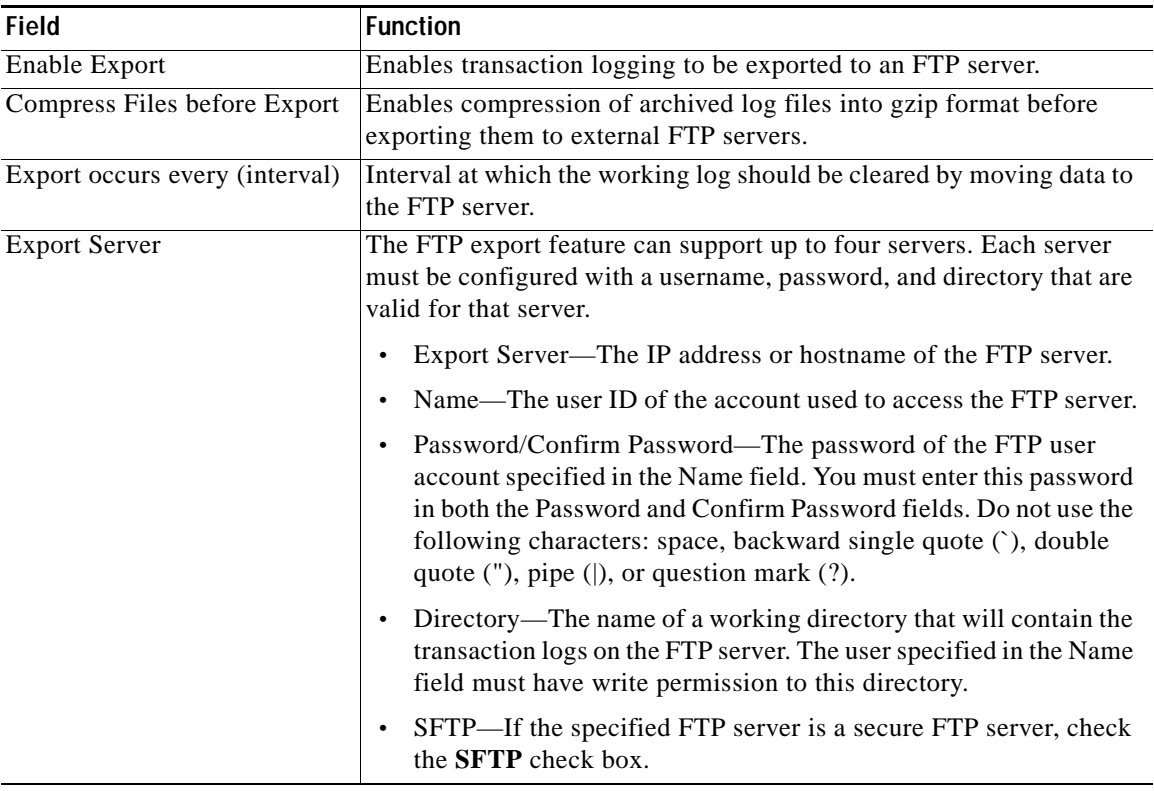

#### <span id="page-63-1"></span>*Table 15-19 Export Settings*

#### **Step 7** Click **Submit**.

A **Click Submit to Save** message appears in red next to the Current Settings name when there are pending changes to be saved after you have applied default or device group settings. You can also revert to the previously configured settings by clicking **Reset**. The Reset button, which is visible only when you have applied default or group settings to change the current device settings, but have not yet submitted the changes.

If you try to leave this window without saving the modified settings, a dialog box with a warning message prompts you to submit the changes.

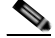

**Note** This dialog box is displayed only if you are using the Internet Explorer browser.

To enable and configure transaction logging from the CLI, use the **transaction-logs** global configuration command.

### <span id="page-63-0"></span>**Transaction Logs**

TFO transaction logs are maintained in the local disk in the /local1/logs/tfo directory. Video (Windows media) logs are maintained in the /local1/logs/wmt/wms-90 directory.

ן

When you enable transaction logging, you can specify the interval at which the working log should be archived, by moving the data to an archive log. The archive log files are located on the local disk in the local/local1/logs/working.log directory.

Because multiple archive files are saved, the filename includes the time stamp of when the file was archived. Because the files can be exported to an FTP or SFTP server, the filename also contains the IP address of this WAAS device.

The archive filenames for TFO transactions use this format:

tfo\_IPADDRESS\_YYYYMMDD\_HHMMSS.txt.

The archive filenames for Windows media transactions use this format:

wms\_90\_IPADDRESS\_YYYYMMDD\_HHMMSS.txt.

The transaction log format is documented in Appendix B, "Transaction Log Format."

## <span id="page-64-0"></span>**Viewing the System Message Log**

Using the system message log feature of the WAAS Central Manager GUI, you can view information about events that have occurred in your WAAS network. The WAAS Central Manager logs the messages from registered devices with a severity level of *warning*, *error*, or *fatal*.

To view logged information pertaining to your WAAS network, follow these steps:

**Step 1** From the WAAS Central Manager menu, choose **Admin > Logs > System Messages**. The System Message Log window appears.

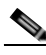

**Note** If no name is available for a node, "Unavailable" is displayed. This situation might occur if a node has been deleted or has been reregistered with the WAAS software.

- **Step 2** (Optional) Choose **Quick Filter** from the Show drop-down list, and enter a value in one or more fields to filter the log to include only the entries with the specified values.
- **Step 3** (Optional) Truncate the message log to ensure that not as many messages appear in the table, by completing the following steps:
	- **a.** Click the **Truncate** icon in the taskbar. The Truncate System Message Log pane appears.
	- **b.** Choose one of the following options:
		- **– Size Truncation**—Limits the messages in the log to the number you specify. The log uses a first in, first out process to remove old messages once the log reaches the specified number.
		- **– Date Truncation**—Limits the messages in the log to the number of days you specify.
		- **– Message Truncation**—Removes messages that match the specified pattern from the log.
	- **c.** Click **OK** after you have finished specifying the truncation parameters.

## <span id="page-65-1"></span>**Viewing the Audit Trail Log**

The WAAS Central Manager logs user activity in the system. The only activities that are logged are those activities that change the WAAS network. This feature provides accountability for users' actions by describing the time and action of the task. Logged activities include the following:

- **•** Creation of WAAS network entities
- **•** Modification and deletion of WAAS network entities
- **•** System configurations
- **•** Clearing the audit log

To view audit trail logs, follow these steps:

**Step 1** From the WAAS Central Manager menu, choose **Admin > Logs > Audit Trail Logs**.

The Audit Log window appears. All the logged activities in the WAAS Central Manager are listed by user, the IP address of the machine that was used, date and time, and operation that was logged.

#### **Step 2** (Optional) Choose **Quick Filter** from the Show drop-down list, and enter a value in one or more fields to filter the log to include only the entries with the specified values.

## <span id="page-65-2"></span>**Viewing a Device Log**

To view information about events that have occurred on a specific device in your WAAS network, use the system message log feature that is available in the WAAS Central Manager GUI.

To view the events that have occurred on your entire WAAS network, see [Viewing the System Message](#page-64-0)  [Log](#page-64-0).

To view the logged information for a WAAS device, follow these steps:

- **Step 1** From the WAAS Central Manager menu, choose **Devices >** *device-name*.
- **Step 2** Choose **Admin > Logs > Device Logs**. The Device Log window appears.
- **Step 3** (Optional) Choose **Quick Filter** from the Show drop-down list, and enter a value in one or more fields to filter the log to include only the entries with the specified values.

# <span id="page-65-0"></span>**Troubleshooting Tools**

This section contains the following topics:

- **•** [Enabling the Kernel Debugger](#page-66-0)
- **•** [Using Diagnostic Tests](#page-66-1)
- **•** [Using the show and clear Commands from the WAAS Central Manager GUI](#page-68-0)
- **•** [Using WAAS TCP Traceroute](#page-68-1)

For additional WAAS troubleshooting information, see *[Cisco WAAS Troubleshooting Guide for Release](http://docwiki.cisco.com/wiki/Cisco_WAAS_Troubleshooting_Guide_for_Release_4.1.3_and_Later)  [4.1.3 and Later](http://docwiki.cisco.com/wiki/Cisco_WAAS_Troubleshooting_Guide_for_Release_4.1.3_and_Later)* on the Cisco DocWiki.

## <span id="page-66-0"></span>**Enabling the Kernel Debugger**

The WAAS Central Manager GUI allows you to enable or disable access to the kernel debugger (kdb). After being enabled, the kernel debugger is automatically activated when kernel problems occur.

To enable the kernel debugger, follow these steps:

- **Step 1** From the WAAS Central Manager menu, choose **Devices >** *device-name* (or **Device Groups >** *device-group-name*).
- **Step 2** Choose **Monitor > Tools > Kernel Debugger**. The Kernel Debugger window appears.
- **Step 3** Check the **Enable** check box to enable the kernel debugger, and click **Submit**. (By default, this option is disabled.)

## <span id="page-66-1"></span>**Using Diagnostic Tests**

WAAS includes diagnostic testing tools as described in the following sections:

- **•** [Diagnostic Testing Using the GUI](#page-66-2)
- **•** [Diagnostic Testing Using the CLI](#page-67-0)

### <span id="page-66-2"></span>**Diagnostic Testing Using the GUI**

The WAAS Central Manager includes a troubleshooting and diagnostic reporting facility.

To perform diagnostic tests, follow these steps:

- **Step 1** From the WAAS Central Manager menu, choose **Devices >** *device-name* (or **Device Groups >** *device-group-name*).
- **Step 2** Choose **Monitor > Tools > Diagnostics Tests**. The Diagnostic Tool window appears.
- **Step 3** Check the check box next to each diagnostic test you want to run, or check the top check box, Test, to run all tests. The following tests are available:
	- **•** Device Operation—Checks the device's status and the presence of coredump files or alarms of major or critical severity.
	- **•** Basic Configuration—Checks the device's basic network configuration.
	- **•** Basic Connectivity—Checks the device's connectivity to configured external devices (DNS, authentication, NTP servers, and so forth).
	- **•** Physical Interface—Checks the configuration and operation of the device's physical interfaces.

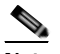

**Note** A Virtual Interface test is available for vWAAS devices.

- **•** Configuration Security—Checks the running configuration for potentially malicious (cross-site scripting [XSS]) entries.
- **•** Traffic Optimization—Checks the TFO configuration and operation.
- **•** WCCP Configuration and Operation—Checks the configuration and operation of WCCP traffic interception.
- **•** Inline configuration and operation—Checks the configuration and operation of inline group interfaces.

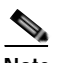

**Note** The inline configuration and operation test is not available for vWAAS devices.

**Step 4** Click **Run**.

**Step 5** View the test results in the lower part of the window.

**Note** If any of the tests fail, error messages describe the problem and provide recommended solutions.

You can run the same diagnostic tests again and refresh the results by clicking the **Refresh** icon in the taskbar.

To print the results, click the **Print** icon in the taskbar.

### <span id="page-67-0"></span>**Diagnostic Testing Using the CLI**

Use the **test** EXEC command to perform diagnostic and connectivity tests.

Use network-level tools to intercept and analyze packets as they pass through your network. Two of these tools are TCPdump and Tethereal, which you can access from the CLI by using the **tcpdump** and **tethereal** EXEC commands.

The WAAS device also supports multiple debugging modes, which can be reached with the **debug** EXEC command. These modes allow you to troubleshoot problems from configuration errors to print spooler problems. We recommend that you use the **debug** command only at the direction of Cisco Technical Assistance Center (TAC).

The output associated with the **debug** command is written to either the syslog file in /local1/syslog.txt or the debug log associated with the module in the file /local1/errorlog/*module\_name*-errorlog.current file.

The output associated with the **debug accelerator** *name module* command for an application accelerator is written to the file ao-errorlog.current*name*, where *name* is the accelerator name. The accelerator information manager debug output is written to the aoim-errorlog.current file.

The debug log file associated with a module will be rotated to a backup file when the current file reaches its maximum size. The backup files are named as follows: *name*-errorlog.*#*, where *#* is the backup file number.

For **debug** commands, system logging must be enabled. The command that enables logging, **logging disk enable**, which is a global configuration command, is enabled by default.

If a **debug** command module uses the syslog for debug output, the **logging disk priority debug** global configuration command must be configured (the default is **logging disk priority notice**).

If a **debug** command module uses the debug log for output, the output can be filtered based on a priority-level configuration for the four different levels of debug log output:

**•** For filtering of critical debug messages only, use the global configuration command: **logging disk priority critical**.

- **•** For filtering of critical and error-level debug messages, use the global configuration command: **logging disk priority error**.
- **•** For filtering of critical, error, and trace debug level debug messages, use the global configuration command: **logging disk priority debug**.
- **•** For seeing all debug log messages, including critical, error, trace and detail messages, use the following global configuration command: **logging disk priority detail**.

Regardless of the priority-level configuration, syslog messages at the LOG\_ERROR or higher severity will be automatically written to the debug log associated with a module.

For more details on these CLI commands, see *Cisco Wide Area Application Services Command Reference*.

## <span id="page-68-0"></span>**Using the show and clear Commands from the WAAS Central Manager GUI**

To use the WAAS Central Manager GUI **show** and **clear** commands, follow these steps:

- **Step 1** From the WAAS Central Manager menu, choose **Devices >** *device-name*.
- **Step 2** Choose **Monitor > CLI Commands > Show Commands** or **Clear Commands**.
- **Step 3** From the Command drop-down list, choose either a **show** or **clear** command.
- **Step 4** Enter arguments for the command, if any.
- **Step 5** Click **Submit** to display the command output.

A window displays the command output for that device.

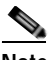

**Note** The **show** and **clear** CLI commands that are available differ depending on the type of device that is selected.

You can also use the **show** EXEC commands from the CLI. For more information, see *Cisco Wide Area Application Services Command Reference*.

## <span id="page-68-1"></span>**Using WAAS TCP Traceroute**

The WAAS TCP Traceroute tool can help you troubleshoot network and connection issues, including asymmetric paths. You can use it to find a list of WAAS nodes between the client and the server, and the configured and applied policies for a connection. From the Central Manager, you can choose any device in your WAAS network from which to run the traceroute.

To use the WAAS Central Manager TCP Traceroute tool, follow these steps:

- **Step 1** From the WAAS Central Manager menu, choose **Monitor > Troubleshoot > WAAS Tcptraceroute**. Alternatively, you can choose a device first and then choose this menu item to run the traceroute from that device.
- **Step 2** From the WAAS Node drop-down list, choose a WAAS device from which to run the traceroute. (This item does not appear if you are in the device listing.)

1

- **Step 3** In the Destination IP and Destination Port fields, enter the IP address and port of the destination for which you want to run the traceroute
- **Step 4** Click **Run TCPTraceroute** to display the results.

WAAS nodes in the traced path are displayed in the table below the fields. From the Show drop-down list, choose a filter setting to filter the devices, as needed. You can use a quick filter to filter any value, or show all devices.

You can view traceroute information from the CLI by using the **waas-tcptrace** EXEC command.

Another troubleshooting tool that you can use to trace connections on a WAAS appliance ANC is the Connection Trace tool. For details, see AppNav Connection Tracing in Chapter 4, "Configuring AppNav."